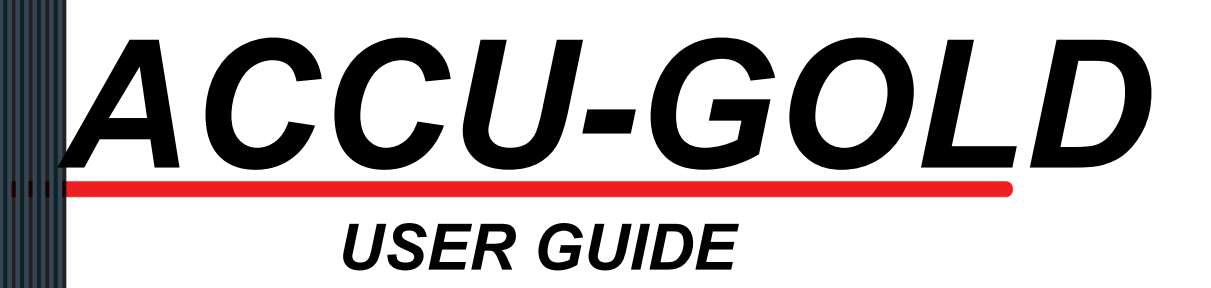

*(FOR USE WITH ACCU-GOLD AND ACCU-GOLD+ DIGITIZERS)*

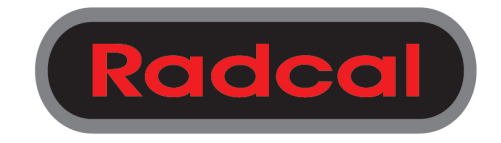

Radcal 426 West Duarte Road Monrovia, CA 91016-4591 USA USA (626) 357-7921 Fax USA (626) 357-8863 email sales@radcal.,com www.radcal.com

Radcal Part # MNL/AGD 4094118 Rev:A8 Software V1.0.16 & ON Printed: Apr 2024

Copyright© 2012, 2013, 2014, 2015

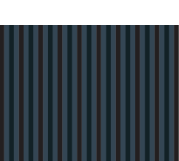

## **Accu-Gold**

## **USER GUIDE**

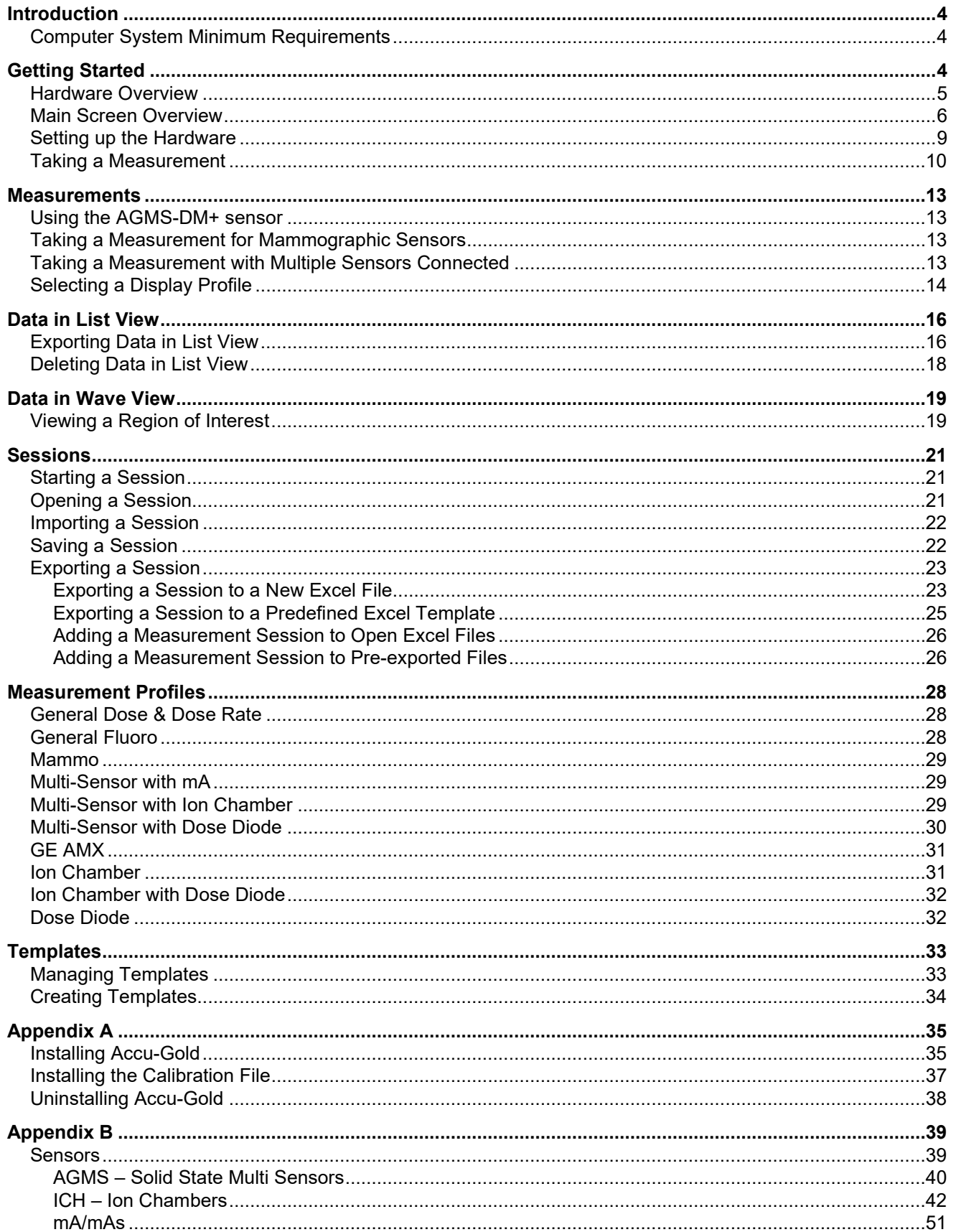

# **Radcal®**

## **Accu-Gold**

## **USER GUIDE**

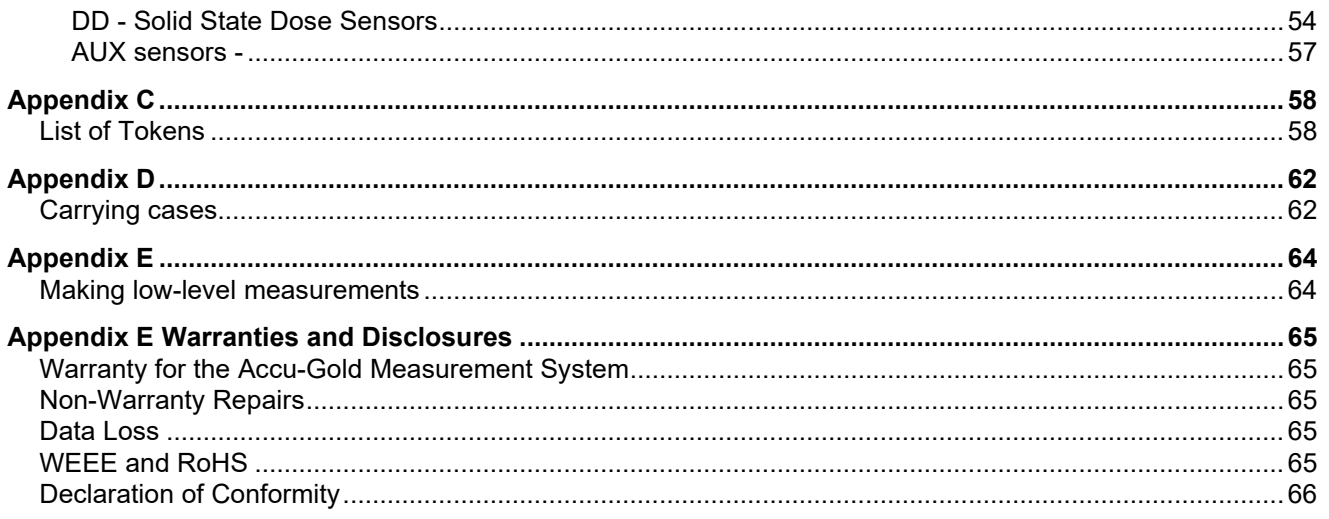

## <span id="page-4-0"></span>**Introduction**

Accu-Gold is the next generation X-ray measurement system at the heart of which is a compact multifunction digitizer module and powerful, intuitive software. Accu-Gold transforms your computer into a compact, cost effective, and multi-function X-ray analyzer and uses the latest technology in solid state sensors, gold standard ion chambers, mA, and light sensors.

Accu-Gold has features to increase your productivity such as: quick setup, ease of use, automatic settings and multiple-parameter data capture, unique remote operation, easy data analysis, and instant data recall. With an Auxiliary sensor input and customizable software, you have the capability to expand to meet future needs.

Please comment on this software and report any bugs that you may find. Accu-Gold software provides the ability to save all of your measurements as session files (see page 22). You should save session files because they are most useful when reporting bugs. You must have a license/calibration file and is included with the shipment. Please contact Customer Support if you need one for your multi-sensor.

For more in-depth information or troubleshooting, contact Customer Support at (626) 357-7921 x 123 or email [Cust\\_Sup@Radcal.com](mailto:Cust_Sup@Radcal.com)

#### <span id="page-4-1"></span>**Computer System Minimum Requirements**

 The specified performance requires a computer with the following minimum specifications: Operating system:

- Windows XP (SP3 or greater)
- Windows Vista (32-bit)
- Windows Vista (64-bit)
- Windows 7 (32-bit)
- Windows 7 (64-bit)

Processor: 800 MHz (Intel, AMD or VIA) Screen Resolution of 1024 x 600

RAM: 150 MB free system memory to run application

Program storage: 10 MB for application and 50 MB for Framework. Additional storage, greater than 50 MB, is recommended for storing measurement session files.

USB 2.0 Full-speed port for connection to the Accu-Gold Digitizer Module. Excel 2007 or later is recommended for Excel data reports.

See Appendix A for software installation.

## <span id="page-4-2"></span>**Getting Started**

This section includes an overview of the Accu-Gold hardware and the main screen for the software. It also includes instructions for how to take a measurement so that you can begin using the Accu-Gold system.

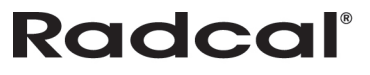

### <span id="page-5-0"></span>**Hardware Overview**

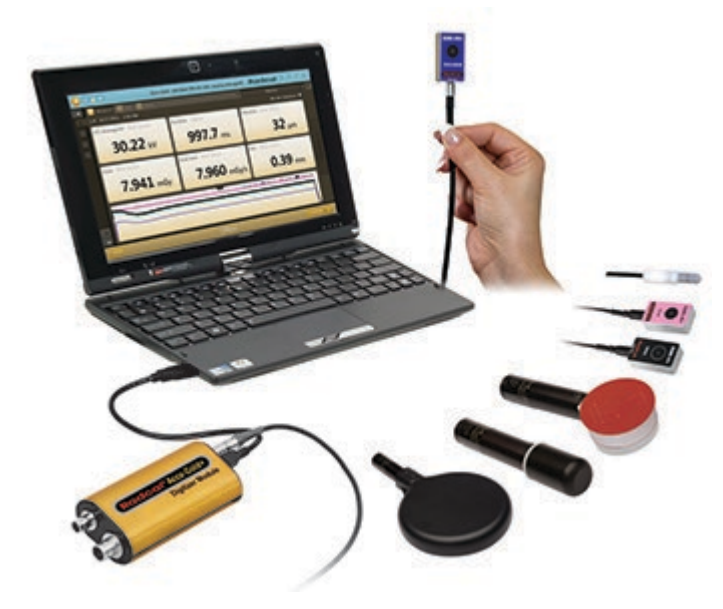

The Accu-Gold system consists of a digitizer module, sensor(s) and a display. The Accu-Gold digitizer is available in different models that are suited for specific applications, the differences being which sensors can be used. The Accu-Gold software is the same for all models but the measurement data that is available will depend on the model digitizer used and connected sensors(s).

#### **Digitizers**

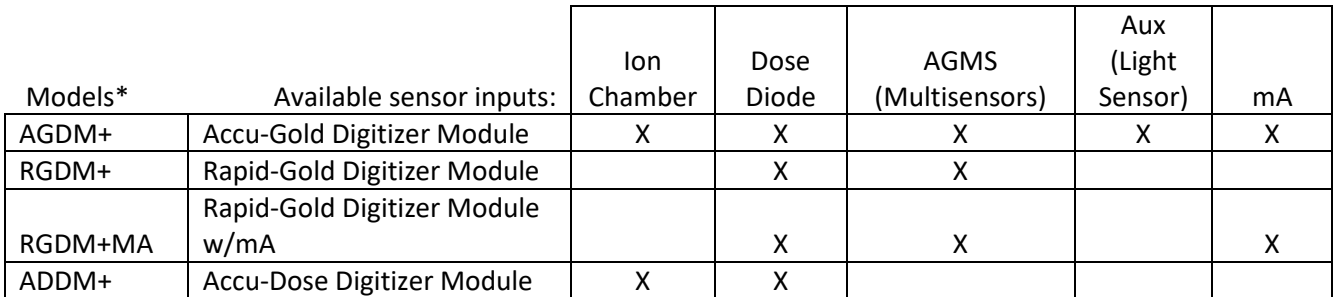

\*The legacy digitizers are not compatible with the "+" series Multisensors.

#### **Sensors – see appendix B**

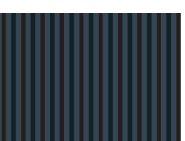

#### <span id="page-6-0"></span>**Main Screen Overview**

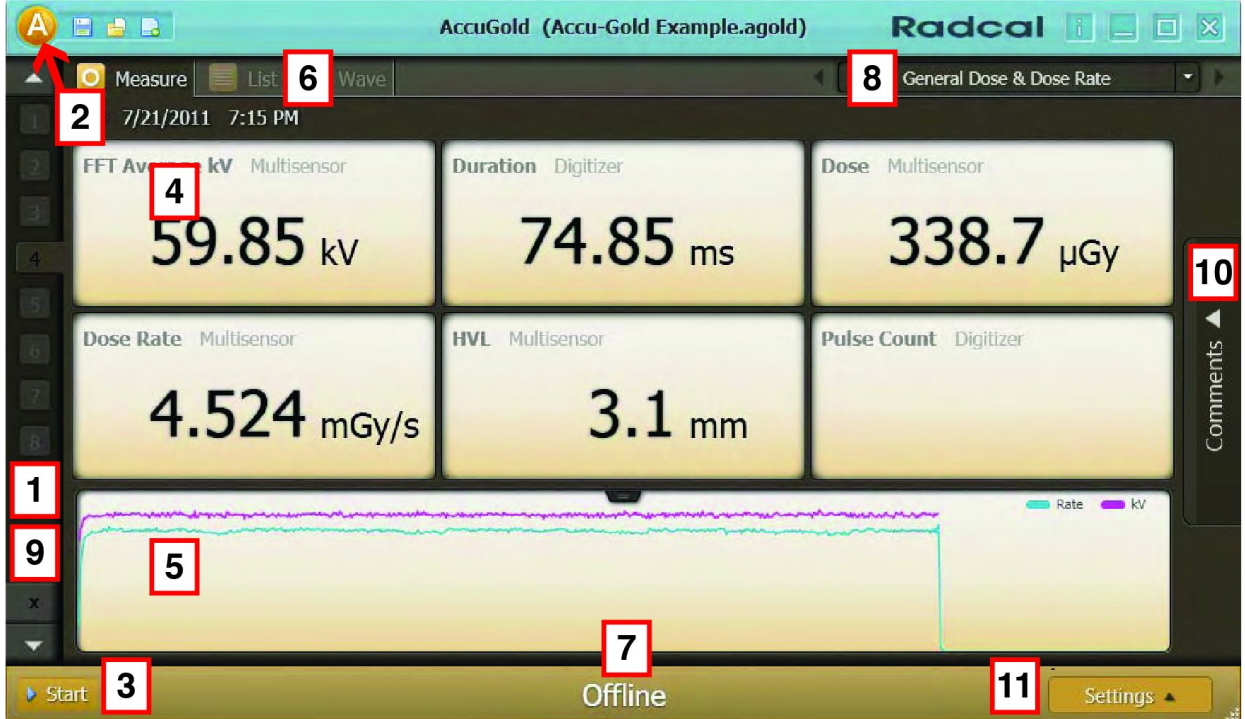

- 1 Lists all readings/captures taken within the same session. You can scroll through each capture using the up and down arrows
- 2 Allows you to access the [A]ctivities drop-down menu
- 3 Click the **Start/Stop** button to begin or end a measurement series.
- 4 Displays details of the information captured from the sensor (s) based upon the selected profile
- 5 Displays a wave representation of the information captured
- 6 Measure, List, and Wave tabs that allow you to view information in more detail
- 7 Indicates if the system is ready to take a measurement. Other system status messages occur here depending on sensor and digitizer conditions.
- 8 Drop-down menu with all available profiles. You can select different profiles to match your need.
- 9 Delete measurement.
- 10- The Comments pane can be used to copy, cut and paste commands. Comments can be saved in the session along with any measurements and can optionally be carried over to the next measurement. The comments pane can be accessed from all views and users.
- 11 Allows you to change settings. The available settings are:

# **Radcal**

## *Accu-Gold USER GUIDE*

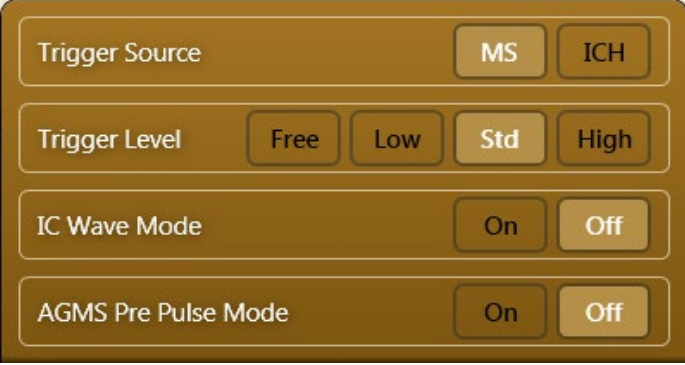

**Trigger Source** - The upper row of the selection area is populated by the sensors that are connected (MS, IC and/or DD). If multiple sensors are connected, the user can chose which sensor to use as a trigger. The above example features a Multi-sensor and Ion Chamber, with the Multi-sensor selected for triggering.

#### **Trigger Level** –

**Std** - The default setting. "Std trigger sensitivity is recommended.

**Low** - Select if Std is not low enough. "Low" may allow smaller signals to be captured, but may also result in false triggers<sup>[1](#page-7-0)</sup>. If noise or false triggers prevent reliable ion chamber measurements and grounding the system has not improved the experience, connect the Multi-sensor and locate it somewhere in the radiation beam so that it can serve as a trigger source. The screen capture below shows such an example. The dark blue waveform is from a Radcal 10X6-6 ion chamber. The pulses are 25 ms wide from a Hologic Selenia Dimensions in tomosynthesis mode. The multi-sensor was not calibrated for this beam, but was used as a trigger source.

| 3/7 9/15/2011 2:17 PM   |                        | Mo Mo Standard <sup>1</sup>     |
|-------------------------|------------------------|---------------------------------|
| Dose Ion Chamber        | Dose Rate Ion Chamber  | <b>Duration</b> Digitizer       |
| $16.94$ mGy             | 4.729 $mgy/s$          | 3.583 s                         |
| Temperature Ion Chamber | Air Pressure Digitizer | Pulse Count Digitizer           |
| 23.2                    | 1009                   | 15                              |
|                         |                        | Rate MS Rate ICh<br>$kV$ MS $r$ |

**High** – Select if Std causes false triggering.

<span id="page-7-0"></span> $1$  NOTE: Do not make sensitive measurements when the computer is hooked up to a charger unless the charger has a 3-wire AC cord (and the AC outlet is properly grounded).

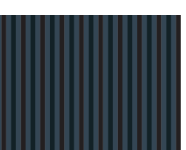

**Free** - Disables the trigger. The Free mode provides manual trigger with the Start/Stop button. A measurement will begin after you select **Start** and the sensor(s) are initialized. The measurement will continue until you select **Stop** This can be useful to check for grounding issues since you can record and document the noise levels.

**IC Wave Mode** – On – This function is only available once the system has been started and is ready to measure. IC gives a warning about grounding and provides frequency corrected IC waveforms. IC triggering with Wave mode set to off will work with all settings (Low, Std & High) since it suppresses the noise. This of course makes the waveforms very distorted, but much lower IC dose and dose rates can be measured.

**AGMS Pre Pulse Mode** - The "AGMS Pre Pulse Mode" algorithm is designed to accommodate the initial pre-heat kV pulses commonly found with some dental generators such as the Gendex 770. Note: the dose remains integrated over the entire exposure regardless of the setting (On or Off), only the kV and time calculations are affected. Advice: The Accu-Gold default setting is AGMS Pre Pulse Mode "Off". If the correct number of pulses is not being reported, select "Settings" and then turn On "AGMS Pre Pulse Mode" and repeat the exposure.

The Accu-Gold Pre-Pulse algorithm automatically detects the correct trigger threshold and eliminates preheat pulse counting. The duration and pulse count are reported excluding the pre-pulse region. KVp is calculated over the last 60% of main exposure. Dose is calculated for the entire exposure, including the pre-pulse region.

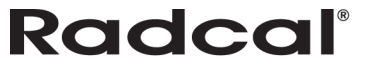

### <span id="page-9-0"></span>**Setting up the Hardware**

To set up the Accu-Gold hardware

1. Connect the multi-sensor to the digitizer. Connect the USB cable to the digitizer and then the computer.

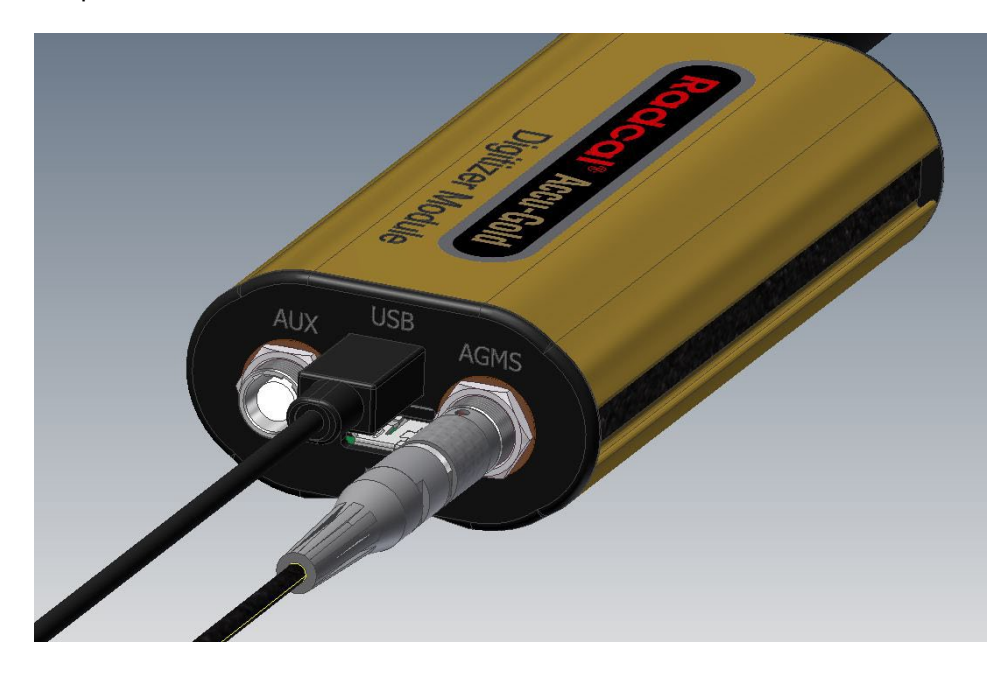

2. Position the sensor to make a measurement.

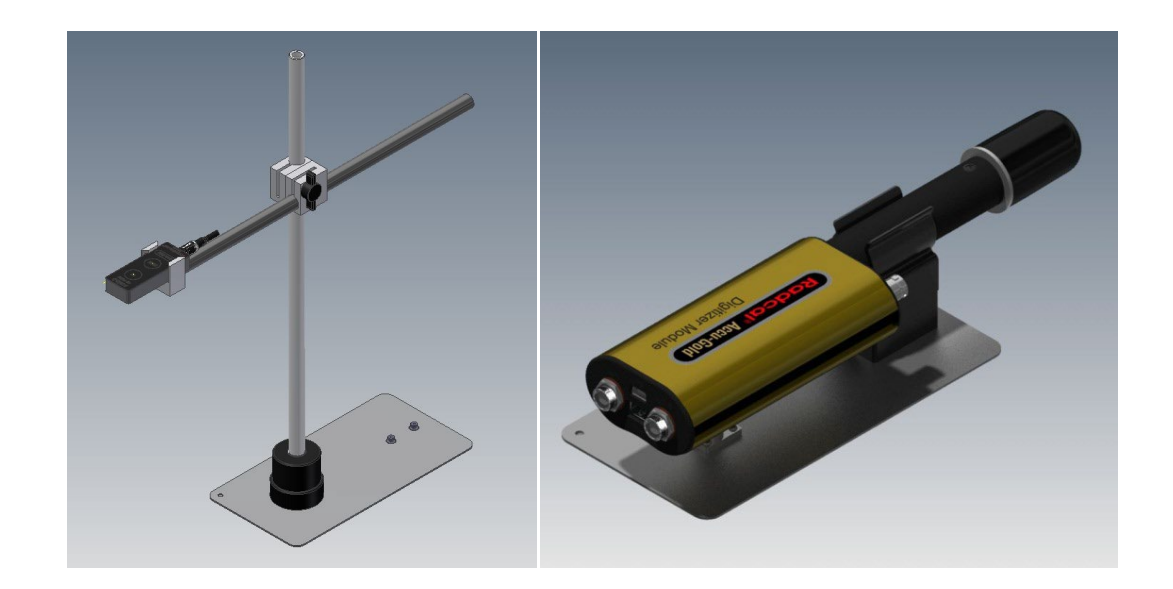

**Note:** Position the sensor before clicking the **Start/Stop** button; moving the sensor or cable after clicking the **Start/Stop** button may trigger a false measurement.

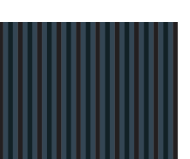

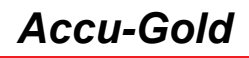

#### <span id="page-10-0"></span>**Taking a Measurement**

**Note:** You can take a measurement in Measure, List, and Display modes.

To take a measurement:

- 1. Plug the sensor(s) into the Accu-Gold Digitizer Module.
- 2. Plug the Accu-Gold Digitizer Module into the USB port of the computer where you installed the Accu-Gold software and device driver.
- 3. Place the sensor in the path of the X-ray beam.
- 4. Launch the Accu-Gold software. The Accu-Gold screen appears and indicates that the sensor is offline.
- 5. To bring the sensor online and connect with the Accu-Gold software, click **Start**.

**Note:** The **Comments** button along the right side of the screen is currently disabled. It will be enabled in a future release.

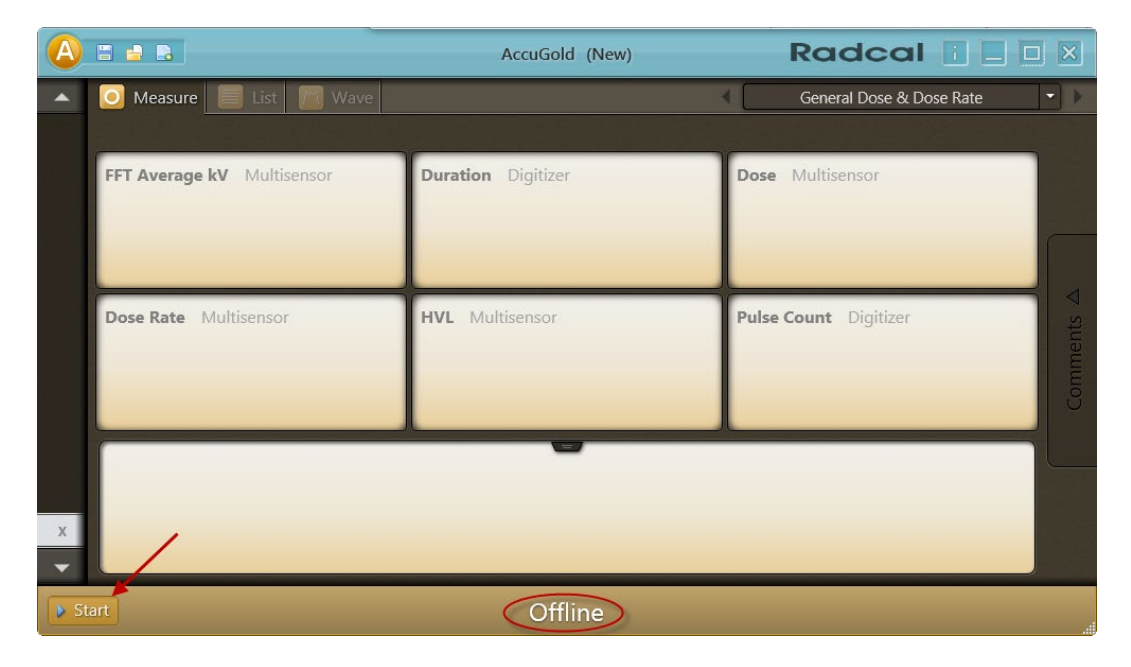

The software begins to connect to the digitizer, as indicated by the status at the bottom of the screen:

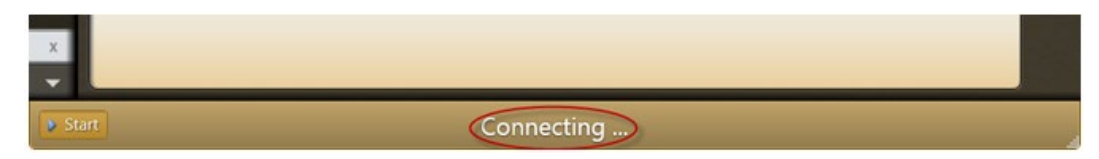

The software then begins to initialize the digitizer:

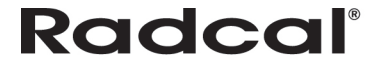

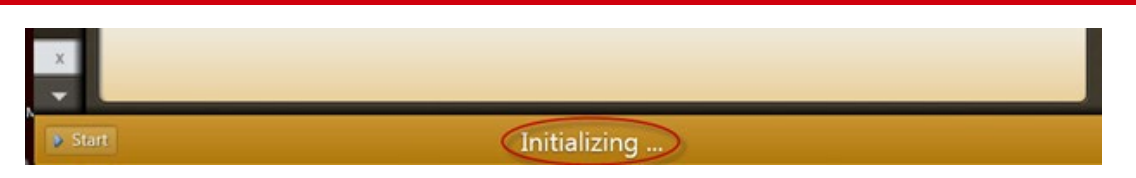

6. Check the detector status to make sure the detector is online. As soon as the "Ready" message is displayed at the bottom of the screen, you can take a measurement.

**Note:** All measurements are automatic (except for Free Trigger Level) until you press the **Stop** button.

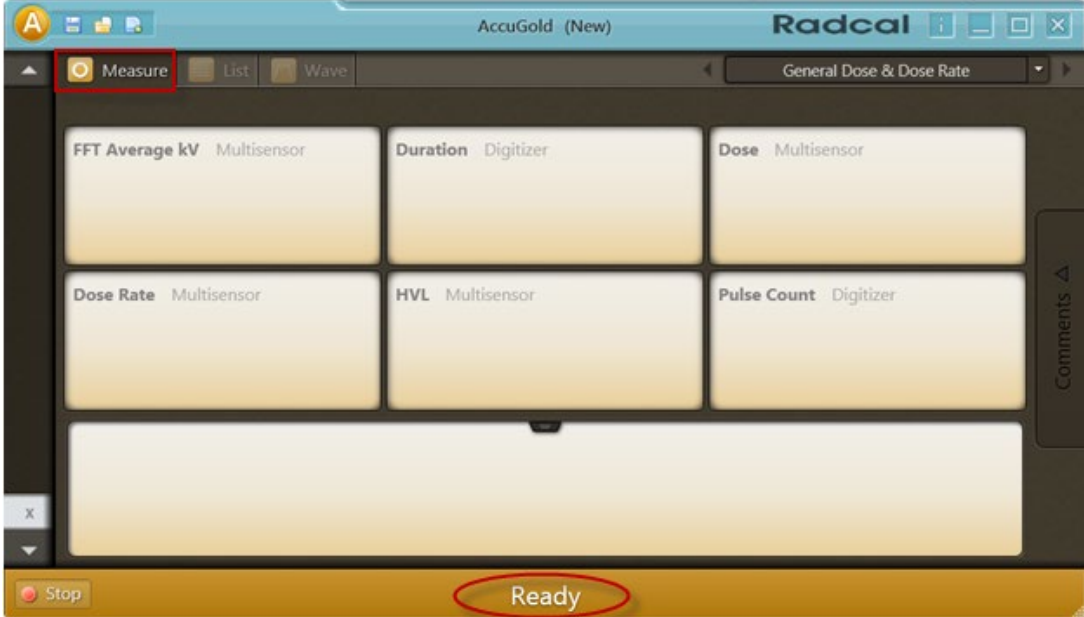

7. Activate the X-ray machine to capture the exposure data

Accu-Gold automatically displays all data for the measurement when the exposure is complete:

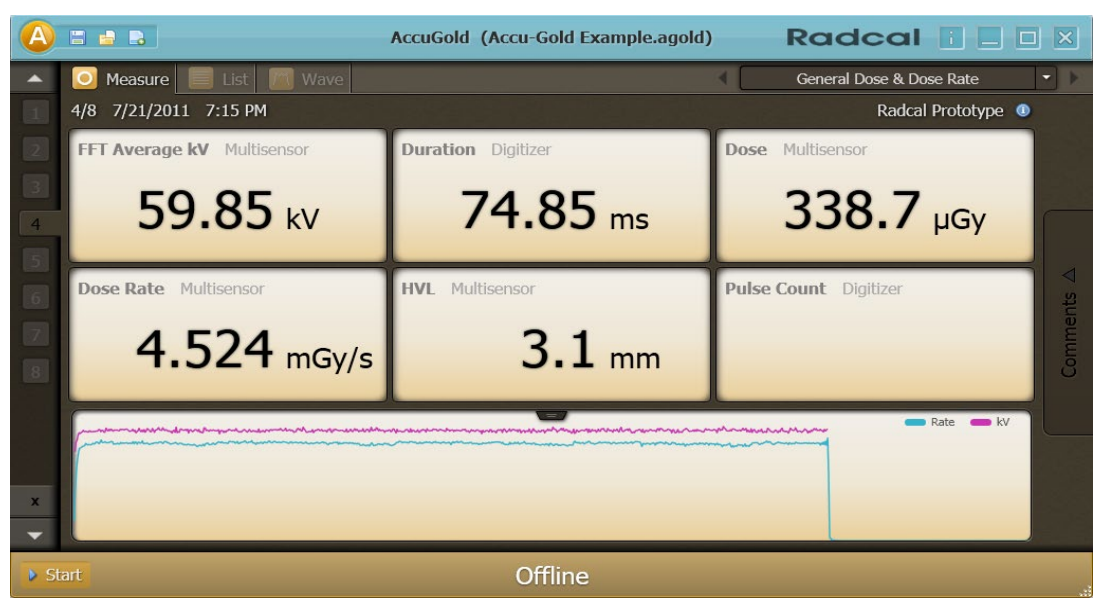

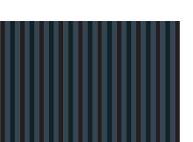

- 8. Make additional exposures as necessary. No data will be lost and you can review the previous measurements by clicking the **Up** and **Down** arrow buttons on the left side of the Measure screen.
- 9. Click the drop-down menu and choose **Save Session As** to save your new session. This will save all of the data, including full wave forms, for later review and editing.

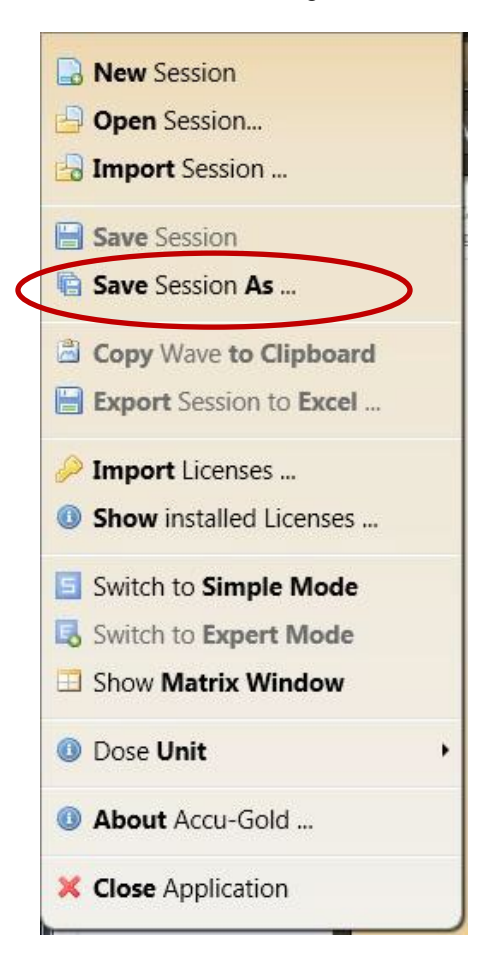

You can continue to review the data in List or Wave view by clicking on the **List** or **Wave** buttons in the title bar. You can also non-destructively switch from viewing measurements in Gy to R by clicking the drop-down menu and selecting **Dose Unit**. If additional changes are made, click the drop-down menu and choose **Save Session**.

**Note:** If Accu-Gold is set to Simple Mode, you will not be able to see List and Wave view. To see List and Wave view, click the drop-down menu and select **Switch to Expert Mode** to turn List and Wave views back on.

- 10. If you need to reposition the sensor(s), click the **Stop** button to temporarily take the sensor offline and prevent any inadvertent null exposures from being added to your measurement. You can delete unwanted measurements at a later time by highlighting the measurement in List view and clicking the **Delete** button or by clicking the 'X' button in the Measure View.
- 11. Click **Start** when you are ready to take your next exposure.

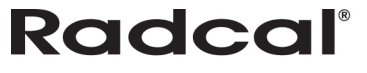

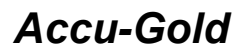

## <span id="page-13-0"></span>**Measurements**

When taking measurements, you may need to adjust settings for mammographic sensors and/or multiple sensors, or you may need to change your display profile.

#### <span id="page-13-1"></span>**Using the AGMS-DM+ sensor**

Once the sensor is connected, select the appropriate modality from the 'Select Calibration' drop down.

#### <span id="page-13-2"></span>**Taking a Measurement for Mammographic Sensors**

Before making an exposure, choose the Anode/Filter combination that best represents the machine being measured from the pull-down located in the lower right corner. This pull-down menu appears when a mammographic sensor is connected.

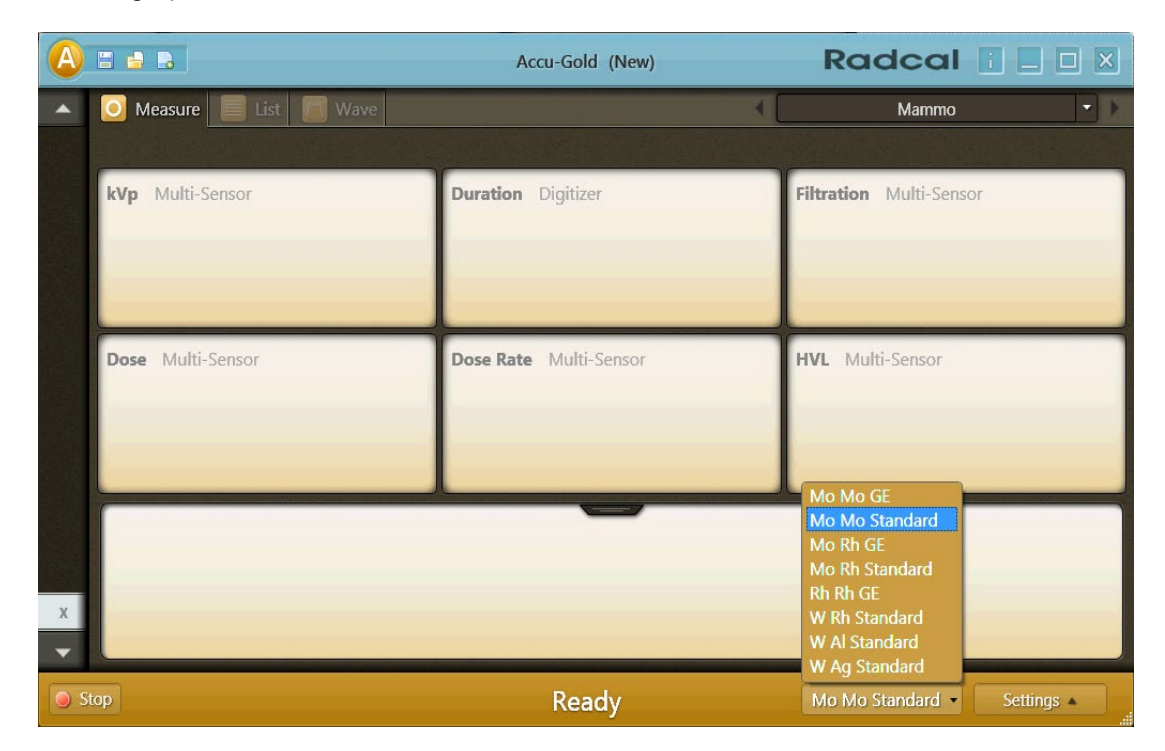

#### <span id="page-13-3"></span>**Taking a Measurement with Multiple Sensors Connected**

**Note:** The only time you need to add a license file is when you are using a new multi-sensor and have not installed the license file. Sensor licenses apply only to diagnostic and/or mammo multi-sensors. The license files contain the calibration tables that match the sensor's serial number so that if you click **Start** and the AG software cannot locate a matching license file, it will provide a dialog box asking you to locate it.

The Accu-Gold Digitizer Module (AGDM) allows you to connect up to five sensors and take simultaneous measurements. The Rapid-Gold Digitizer Module (RGDM) has only the multi-sensor port. The five sensor ports are:

- **AGMS** Accu-Gold multi-sensor (AGDM/RGDM)
- **ICH** Ion Chamber (AGDM)

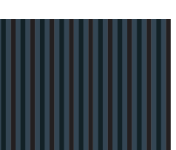

- **DD** – Dose Diode (AGDM)
- **mAs** l 90M9 and 90M10 mA/mAs sensors (AGDM)
- **AUX** Auxiliary connector for the light sensor and future sensors (AGDM)

To take a measurement using more than one sensor:

- 1. Click **Stop** in the Accu-Gold software Measurement view to stop the software from taking measurements.
- 2. Plug any additional sensors into the available ports.
- 3. Position the new sensors into the X-ray beam.
- 4. Press **Start** to bring the sensor on line. Select a trigger source and expose to X-rays.

In this example, an Ion chamber sensor is connected along with the multi-sensor and an mA meter. The top waveform represents the multi-sensor rate, the black one is the mA, then the multisensor kV and the bottom blue waveform represents the Ion chamber reading.

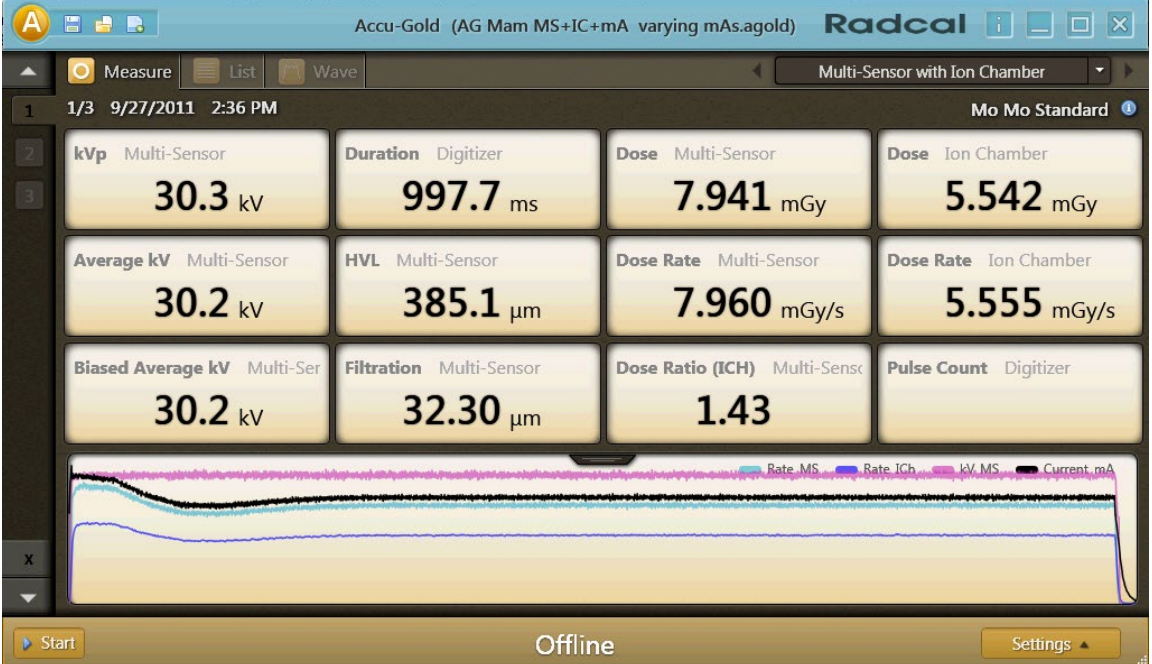

#### <span id="page-14-0"></span>**Selecting a Display Profile**

In Accu-Gold, you can view measurement data using several different display profiles. The default profile is General Dose & Dose Rate. To change your display profile at any time from Measure, List, and Wave views, click the drop-down next to the current display profile and select a profile from the list that appears.

**Note:** See the *Profiles* section for a list of what information is measured in each profile.

- General Dose & Dose Rate
- General Fluoro

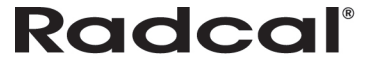

- Mammo
- Multi-Sensor with mA
- Multi-Sensor with Ion Chamber
- Multi-Sensor with Dose Diode
- GE AMX
- Ion Chamber
- Ion Chamber with Dose Diode
- Dose Diode

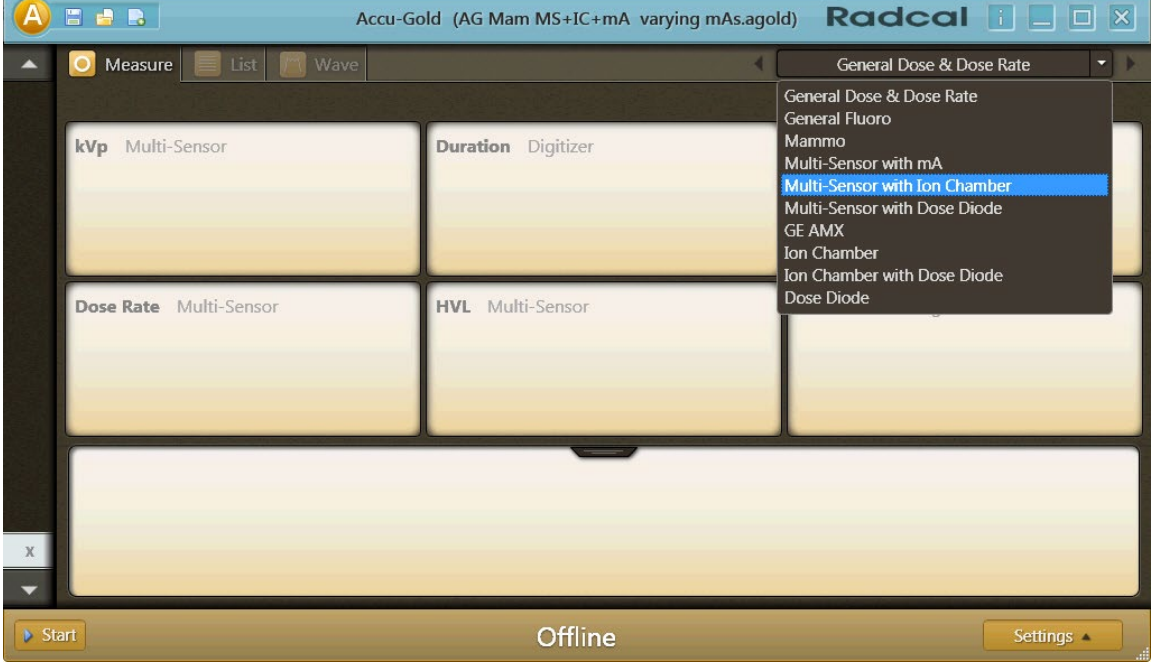

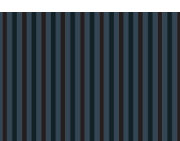

## <span id="page-16-0"></span>**Data in List View**

List view lets you see the measurement data in a table format. From this screen you can perform the following actions:

- Switch between viewing all available measurement values and measurement values associated with your current display profile by clicking the **All** and **Profile** buttons. The green circle on the button indicates which view you are currently in.
- Delete measurements by highlighting a row and clicking the **Delete** button. To save any changes to your session after you delete a measurement, click the **Save** icon.

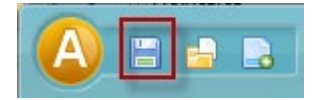

• Export measurement data to your clipboard or to a CSV file by clicking the **Export** button. See *Exporting a Data Session to a New Excel File* for more information.

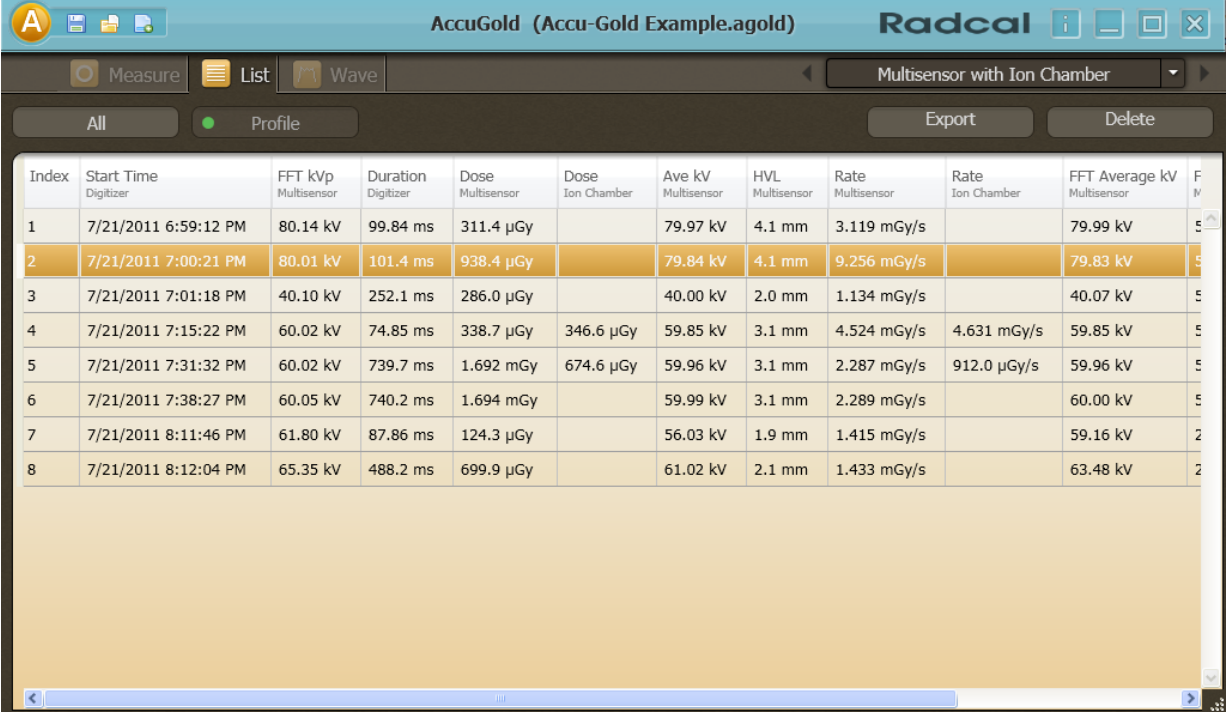

#### <span id="page-16-1"></span>**Exporting Data in List View**

From List view, you can export measurement data by copying the data to the Windows clipboard and pasting it into an Excel file (recommended method) or saving the data to a CSV file:

**Note:** If you select **All** in the List view, all of the available data will be included in the exported file. To limit the data exported, select an appropriate profile.

1. Click **List** to display List view.

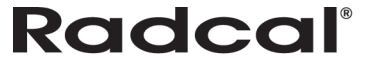

- 2. Click **Export** to begin the process of exporting all measurements in your session. The Export dialog appears.
- 3. From this window you can perform one of the following actions:
	- Click **More Options** to display additional options for exporting your data and proceed to step 4.
	- Click **To Clipboard** to copy the data as it is displayed in the Accu-Gold List view and paste it into an Excel file.
	- Click **To CSV File** to save the data as it is displayed in the Accu-Gold List view in a .csv file on your PC.

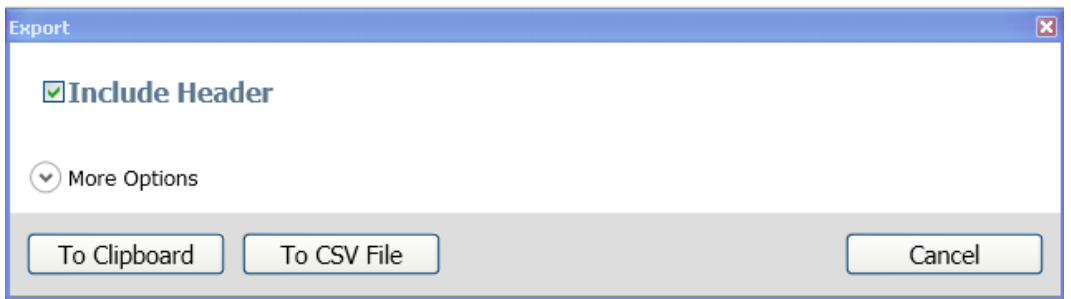

- 4. After you click **More Options**, the window expands to display additional export options. From this window, you can choose the following export options:
	- **Values in Viewing Profile** Select to export the measurement values you currently see in List view (All or Profile view).
	- **All Results Values** Select to export all measurement values.
	- **Standard Subset** Select to only export the values associated with a spreadsheet template.
	- **Current System Format** Select to export the data in the language format currently on your PC.
	- **International Format (English)** Select to export the data in an International format. This format changes the decimal values to international comma values, but keeps the original language format.

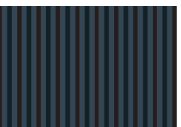

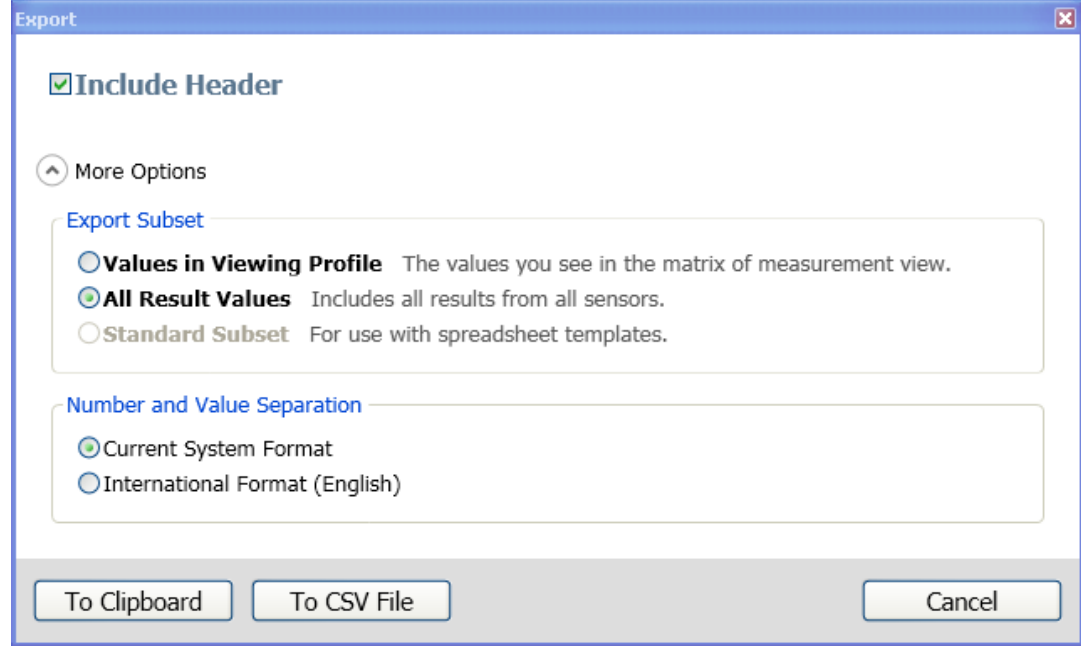

#### <span id="page-18-0"></span>**Deleting Data in List View**

You can delete information for a measurement by performing the following actions:

- 1. Select the measurement you want to delete by clicking on it.
- 2. Click **Delete**. The information is deleted from the session.

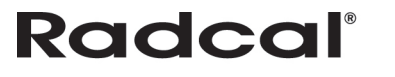

## <span id="page-19-0"></span>**Data in Wave View**

Wave view lets you see a representation of the measurement data as a waveform. From this screen you can perform the following:

- Position your cursor on or use the mouse to scroll left to right on the Wave view to display details about that portion of the wave in the Cursor field at the top of the Wave view.
- Click on the three **Magnification** buttons to zoom in, zoom out, and return to the default size of the wave.
- Expand the wave view by clicking and dragging a box over the region to be expanded. To return to the normal view, click the open magnifier.

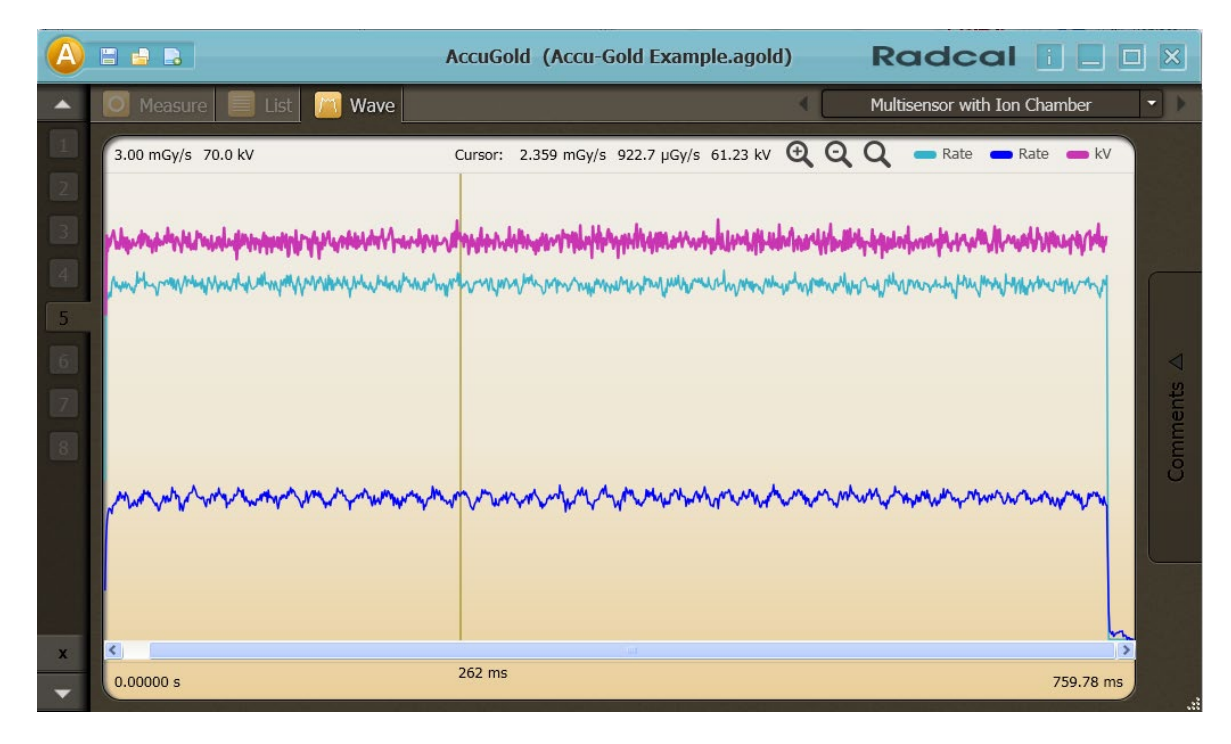

### <span id="page-19-1"></span>**Viewing a Region of Interest**

In Wave view, you can select a specific wave region to view that region in more detail:

- 1. On the Wave screen, click once to select a starting point for the region of interest.
- 2. Click again to select an ending point. A dialog appears with detailed information for the selected region of interest.

**Note:** The region of interest may be adjusted by clicking and dragging the beginning and ending line.

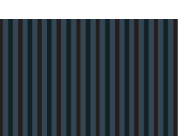

## *Accu-Gold USER GUIDE*

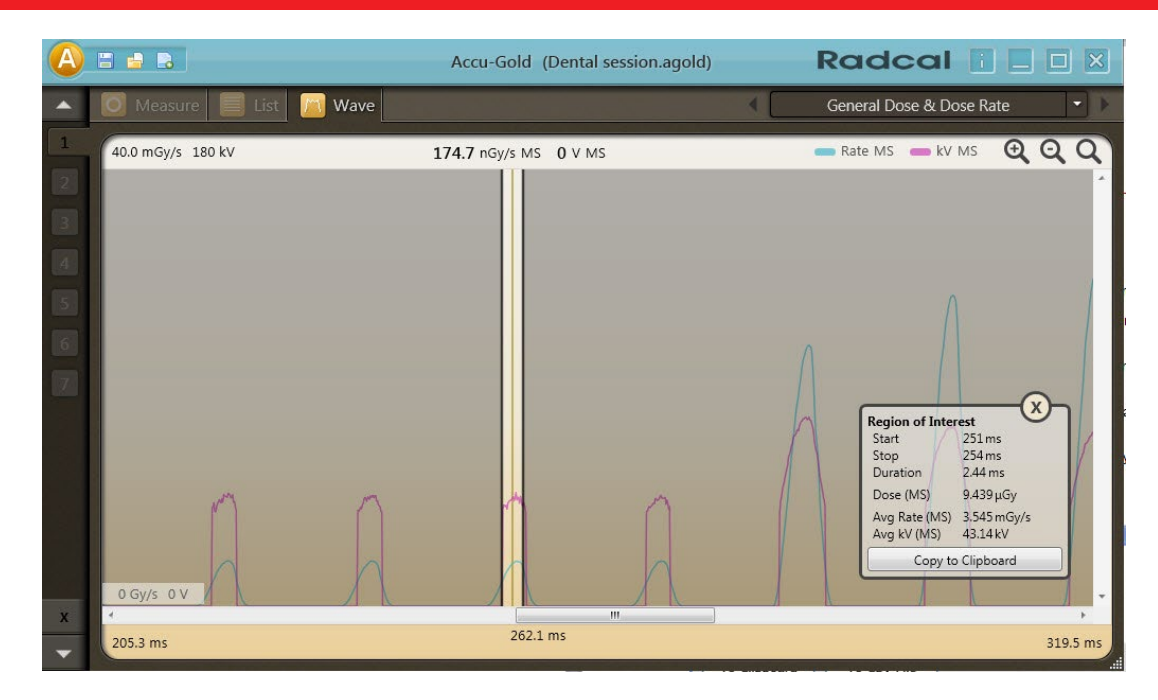

- 3. To export the wave to your Clipboard, click **Copy to Clipboard**.
- 4. Click **X** to remove the region of interest.

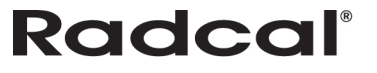

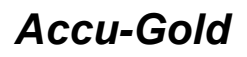

## <span id="page-21-0"></span>**Sessions**

Sessions allow you to perform multiple readings in one file. You can then review and save the information as necessary.

**Note:** All session data is stored in XML format and may be easily read with a standard text reader.

#### <span id="page-21-1"></span>**Starting a Session**

To start a new session, perform the following actions:

1. On the Accu-Gold main screen, click **A** and select **New Session**. A new, blank session appears.

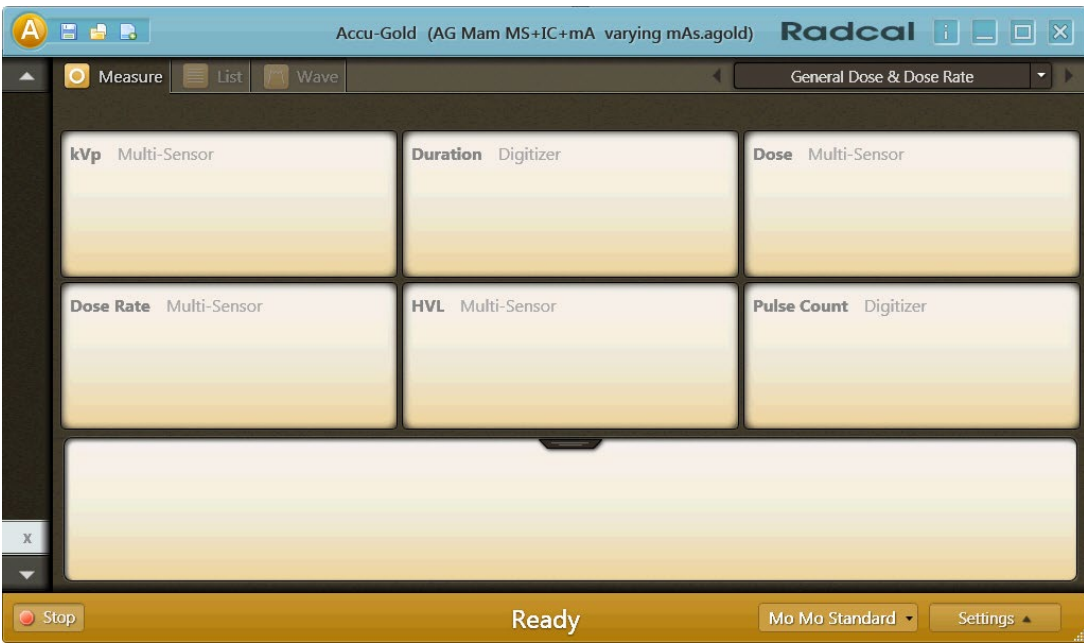

Click Start and you are now ready to take a new measurement in this session.

#### <span id="page-21-2"></span>**Opening a Session**

To open an existing session, perform the following actions:

1. On the Accu-Gold main screen, click **A** and select **Open Session**. The Open Accu-Gold Session dialog appears.

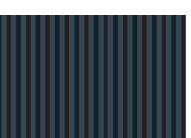

## *Accu-Gold USER GUIDE*

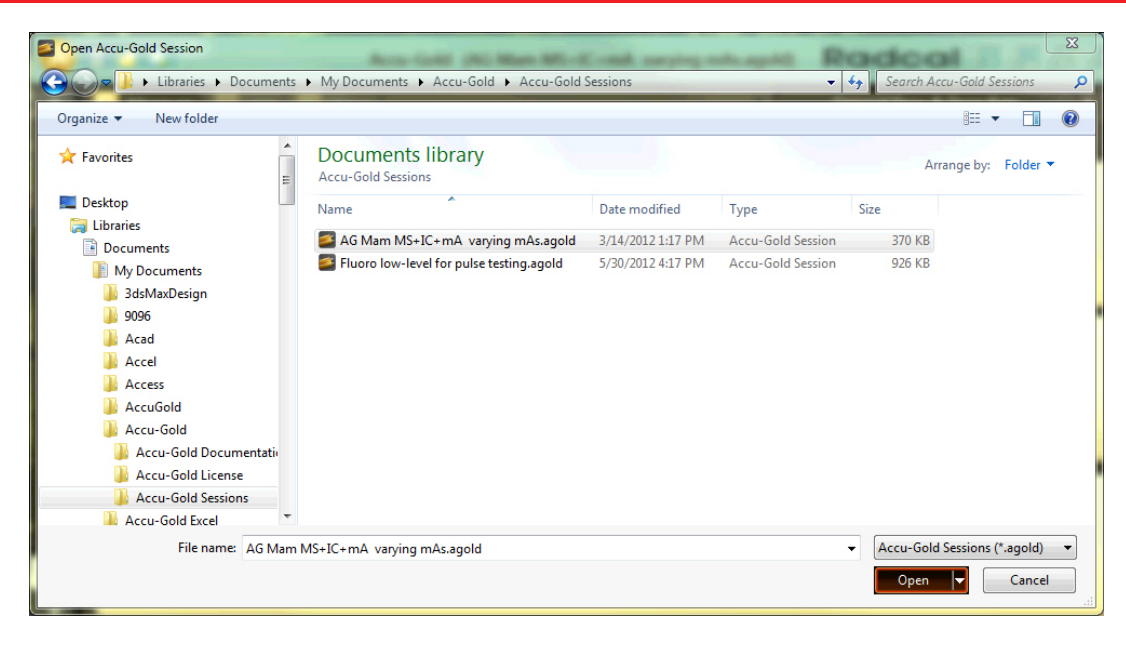

2. Navigate to a saved session and click **Open** to open the session.

#### <span id="page-22-0"></span>**Importing a Session**

Importing a session provides an easy way to combine measurement sessions. To import a session, perform the following actions:

1. On the Accu-Gold main screen, click **A** and select **Import Session**. The Open Accu-Gold Session dialog appears.

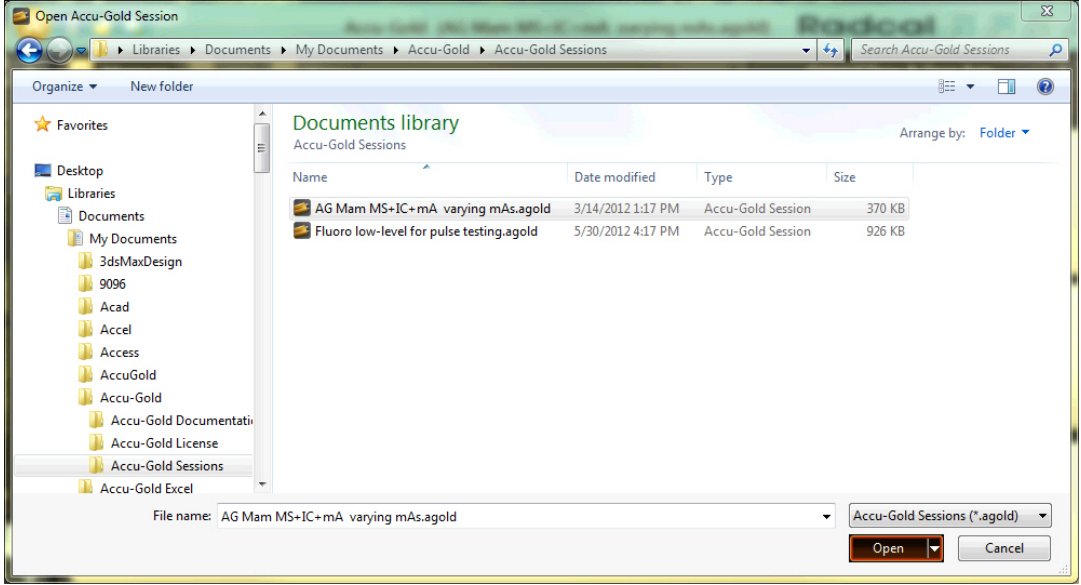

2. Navigate to a saved session and click **Open** to import the session.

#### <span id="page-22-1"></span>**Saving a Session**

To save a session in progress, perform the following actions:

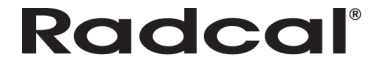

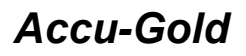

1. On the Accu-Gold main screen, click **A** and select **Save Session**. The Save Accu-Gold Session dialog appears.

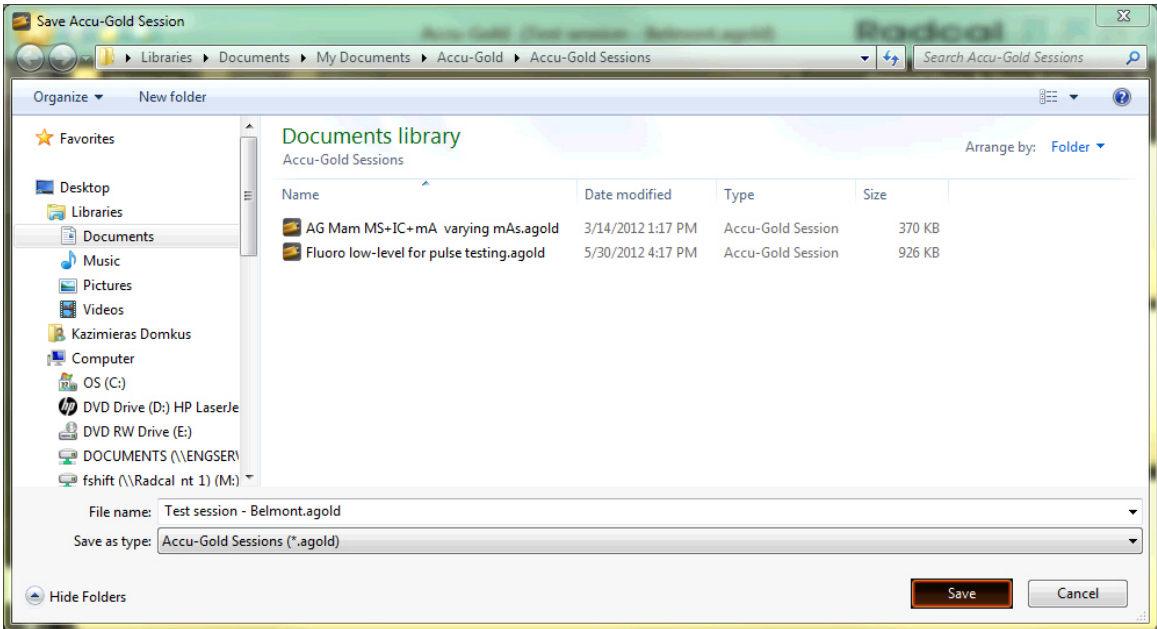

- 2. In **File name:** type a name for the session.
- 3. Navigate to the desired folder and click **Save** to save the session.

#### <span id="page-23-0"></span>**Exporting a Session**

You can export or modify sessions in four ways:

- Exporting a Session to a New Excel File
- Exporting a Session to a Predefined Excel Template
- Adding a Session to Open Excel Files
- Adding a Measurement Session to Pre-exported Files

**Note:** Exporting session data to Excel does not export wave forms. To export wave forms, use Copy Wave to Clipboard.

#### <span id="page-23-1"></span>*Exporting a Session to a New Excel File*

To export a measurement session to a new Excel file, perform the following actions:

1. Click **A**, and select **Export Session to Excel…**The Export Session to Excel dialog appears.

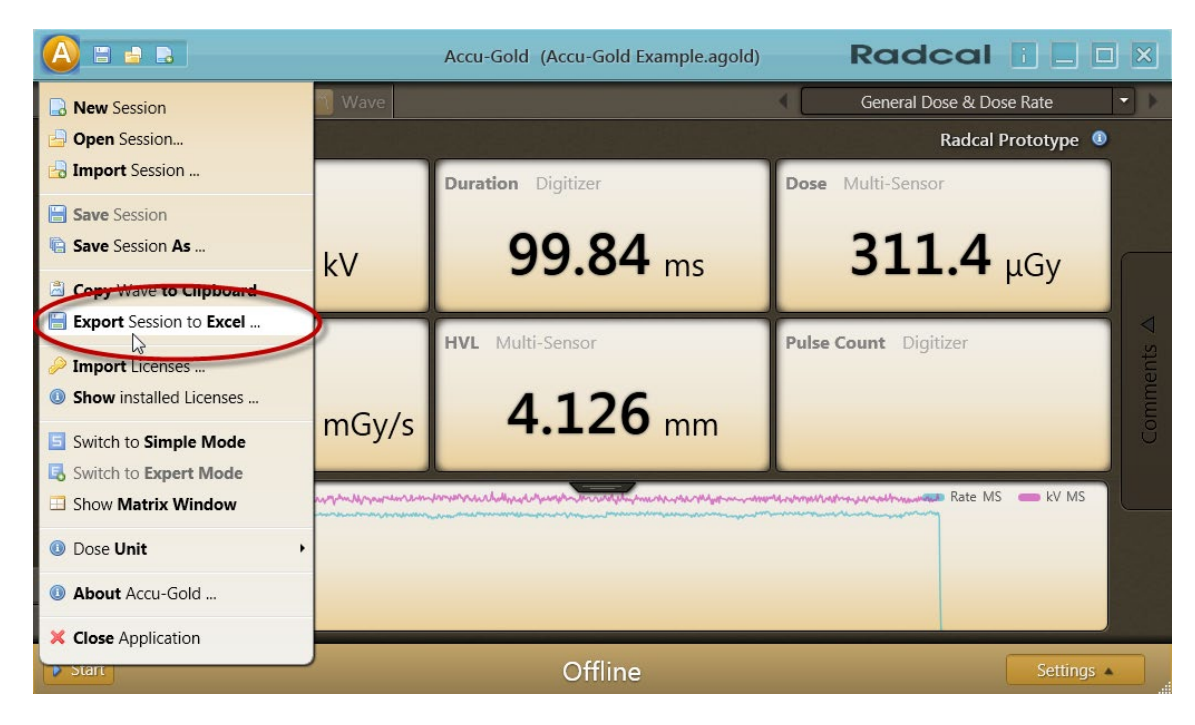

2. Select **Export to new file…** and click **Ok**.

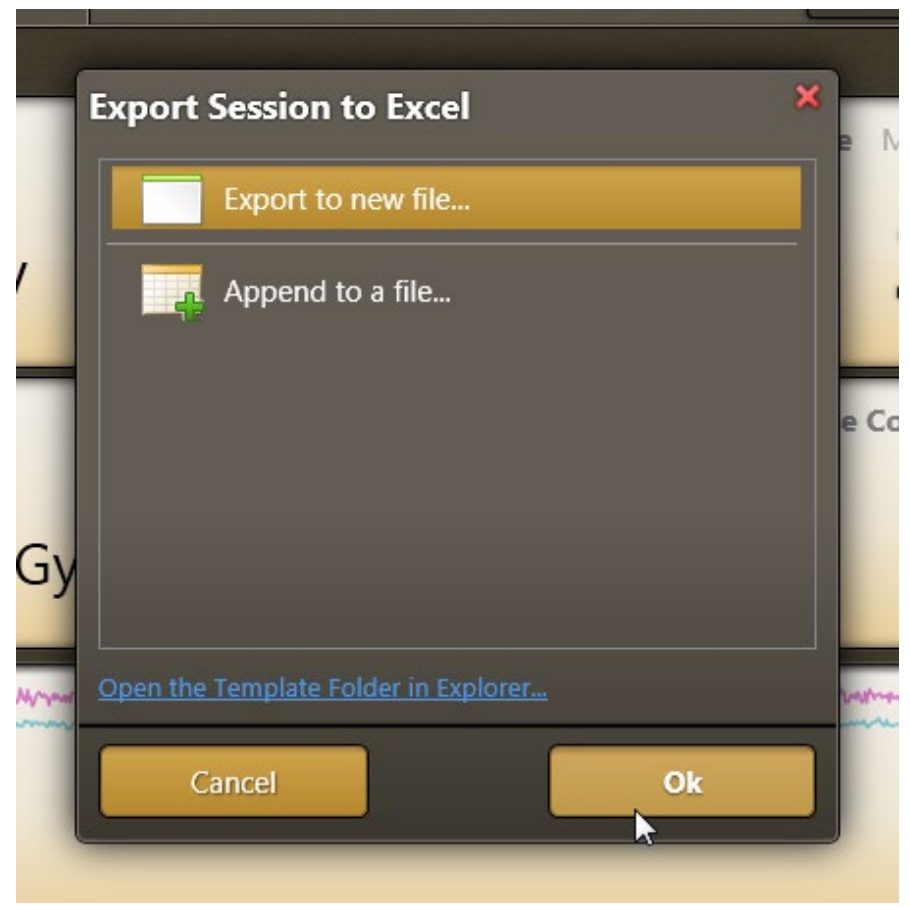

A new Excel file is generated and contains all fields set in the Accu-Gold profile.

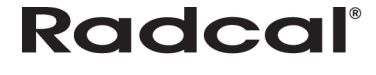

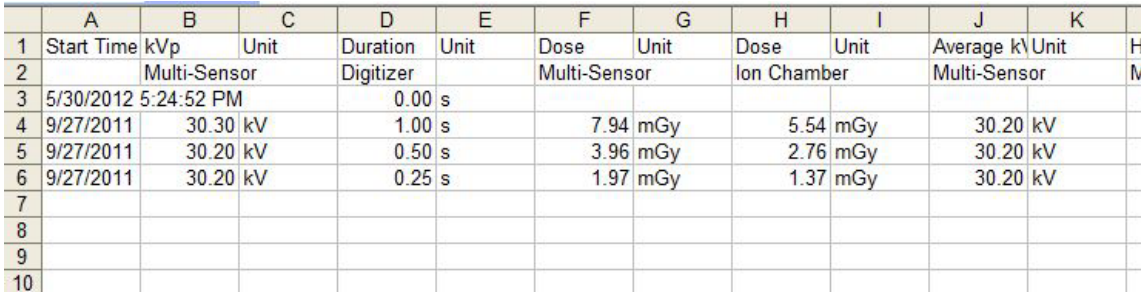

#### <span id="page-25-0"></span>*Exporting a Session to a Predefined Excel Template*

Radcal can ship Accu-Gold with predefined export templates. Users can add their own templates as well. Templates contain a definition of which values to export. They also may contain cell formatting and additional calculations to be applied to the data. Click **Open the Template Folder in Explorer…** to find the location of a directory. Any file in the directory will show up in the templates list and can be selected for data export. To export a session to a predefined Excel template, perform the following actions:

1. Click the drop-down menu and select **Export Session to Excel…**. The Export Session to Excel dialog appears. In this example, the Dose Min Max Report template appears.

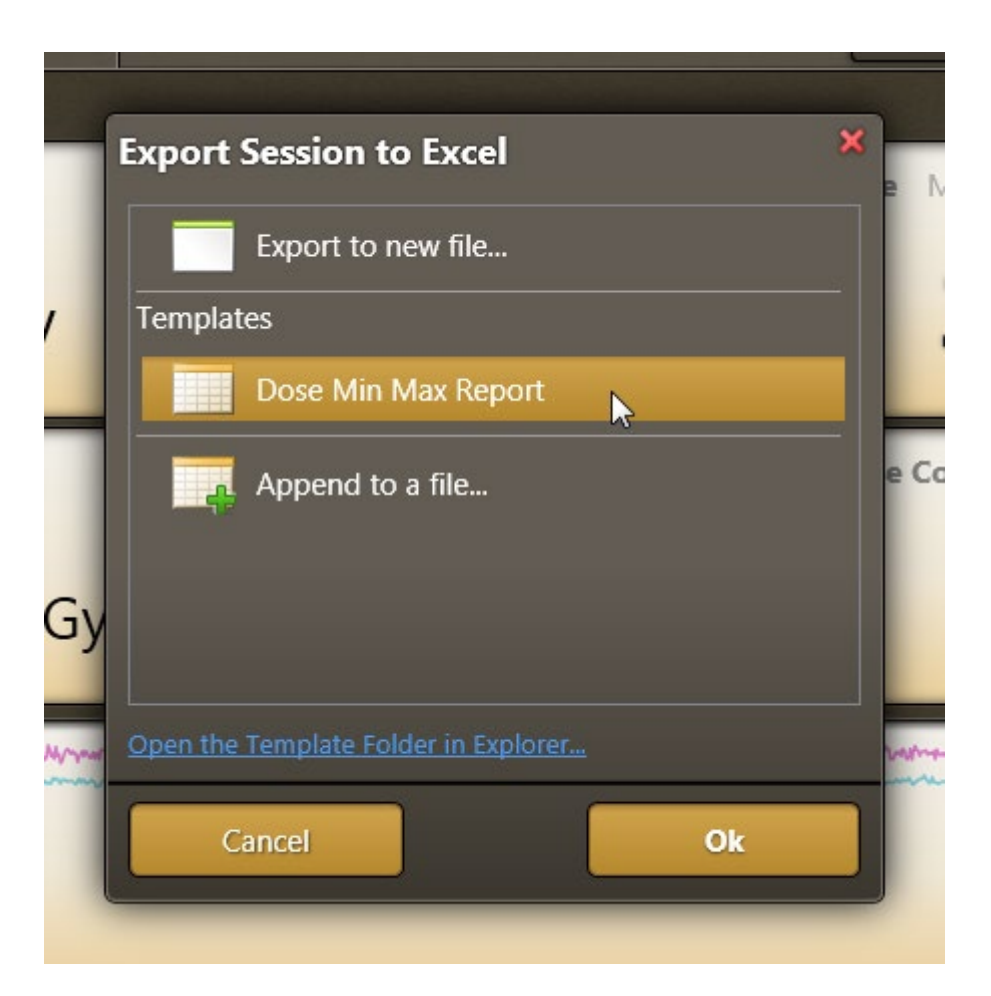

2. Click **Dose Min Max Report**. A new file from the template and session data is created in Excel.

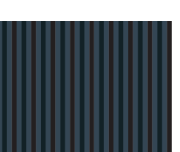

#### <span id="page-26-0"></span>*Adding a Measurement Session to Open Excel Files*

When you open the Export Session to Excel dialog, Accu-Gold scans for opened excel workbooks that contain Accu-Gold-Export tokens. Open workbooks are listed in the Export Session to Excel dialog by workbook name. If there are no tokens, all of the data displayed in the List view will be exported.

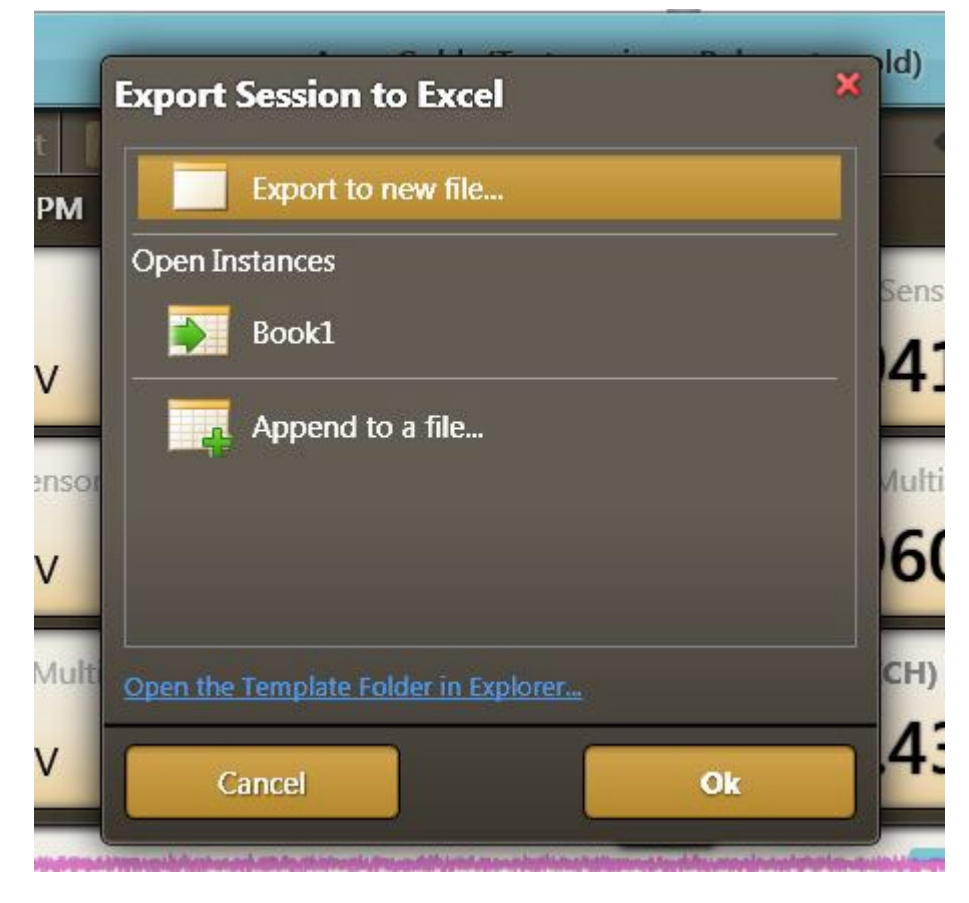

#### <span id="page-26-1"></span>*Adding a Measurement Session to Pre-exported Files*

To add a new measurement session to exported measurement sessions in Excel, perform the following actions:

1. Click **A** and select **Export Session to Excel…** to open the Export Session to Excel dialog and click **Append to a file…**

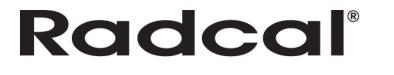

## *Accu-Gold USER GUIDE*

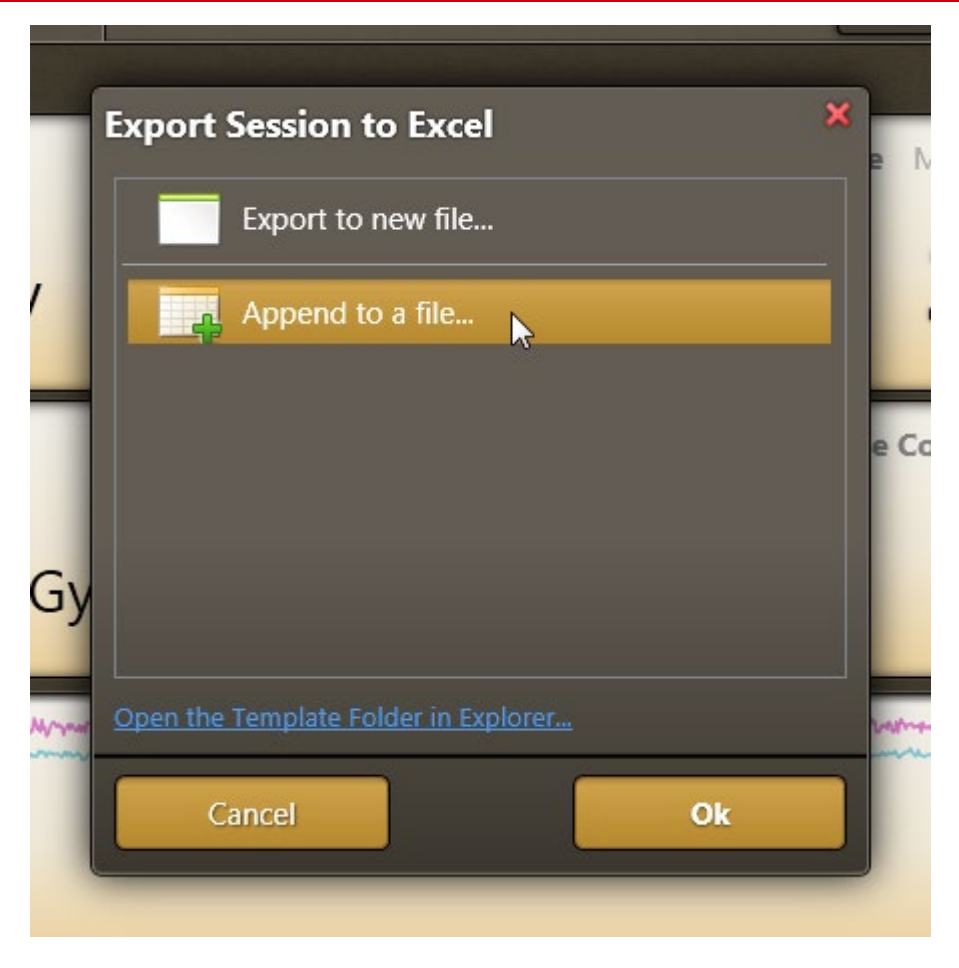

2. Click **Ok** to add the current measurement session's new data with the already exported measurement session in Excel.

## <span id="page-28-0"></span>**Measurement Profiles**

Each measurement profile features a specific corresponding token, refer to *List of Tokens* in Appendix B.

#### <span id="page-28-1"></span>**General Dose & Dose Rate**

The General Dose & Dose Rate profile displays the following measurement data:

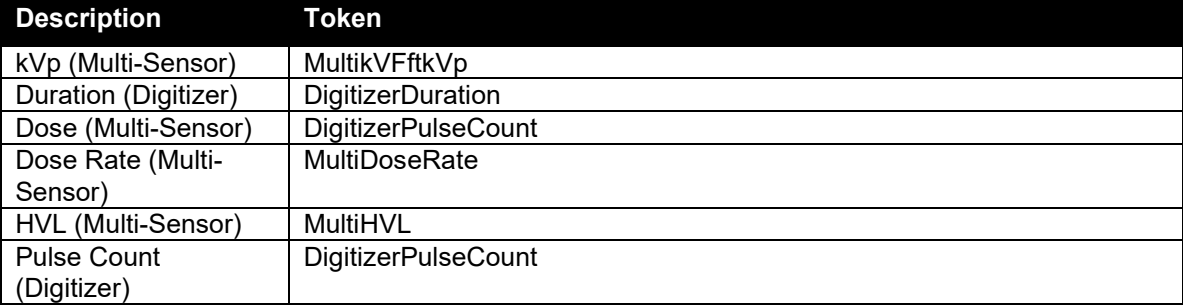

#### <span id="page-28-2"></span>**General Fluoro**

The General Fluoro profile displays the following measurement data:

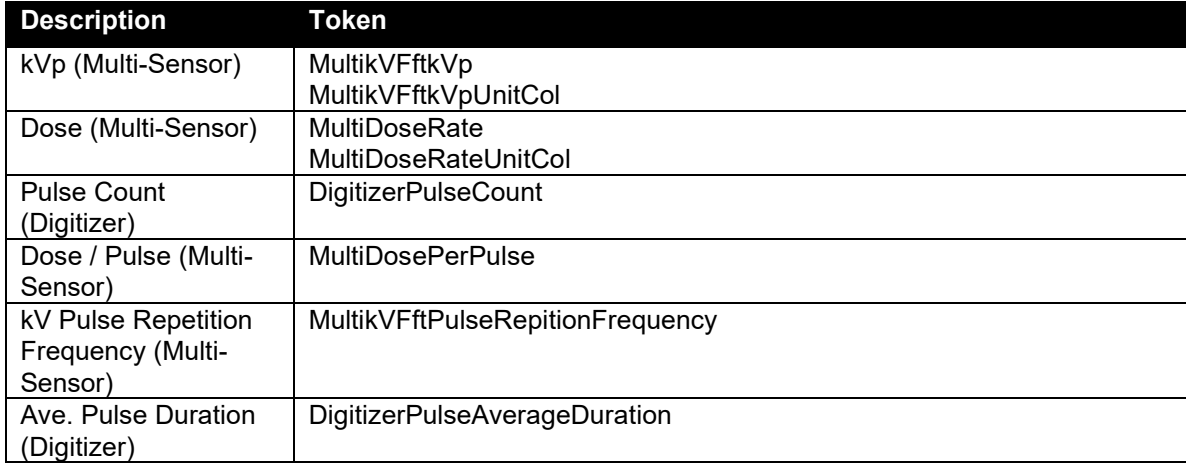

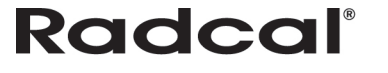

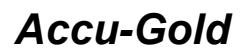

#### <span id="page-29-0"></span>**Mammo**

The Mammo profile displays the following measurement data:

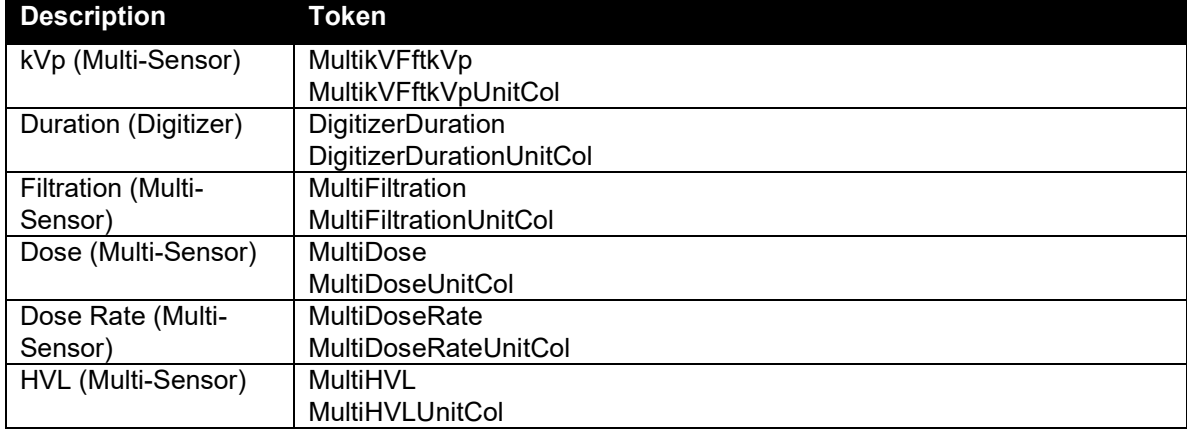

### <span id="page-29-1"></span>**Multi-Sensor with mA**

The Multi-Sensor with mA profile displays the following measurement data:

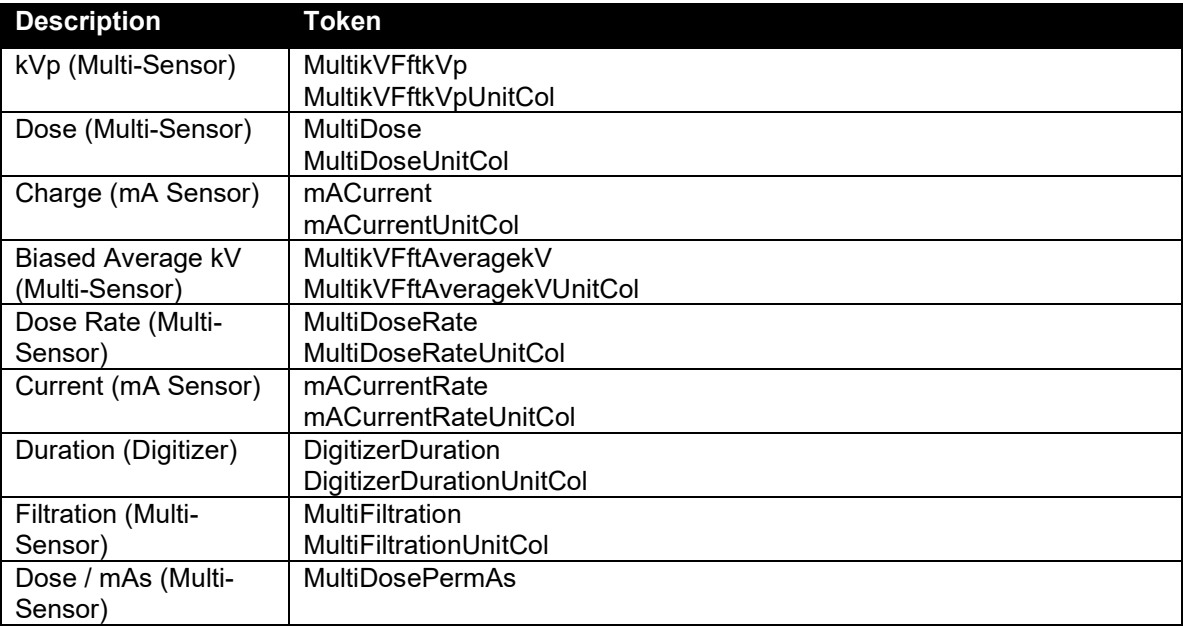

### <span id="page-29-2"></span>**Multi-Sensor with Ion Chamber**

The Multi-Sensor with Ion Chamber profile displays the following measurement data:

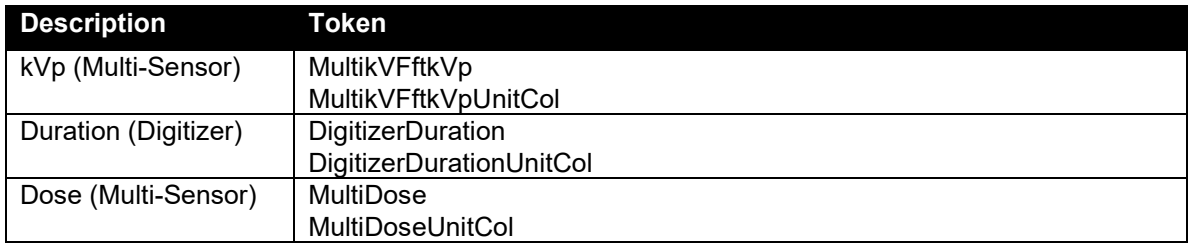

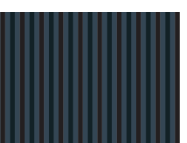

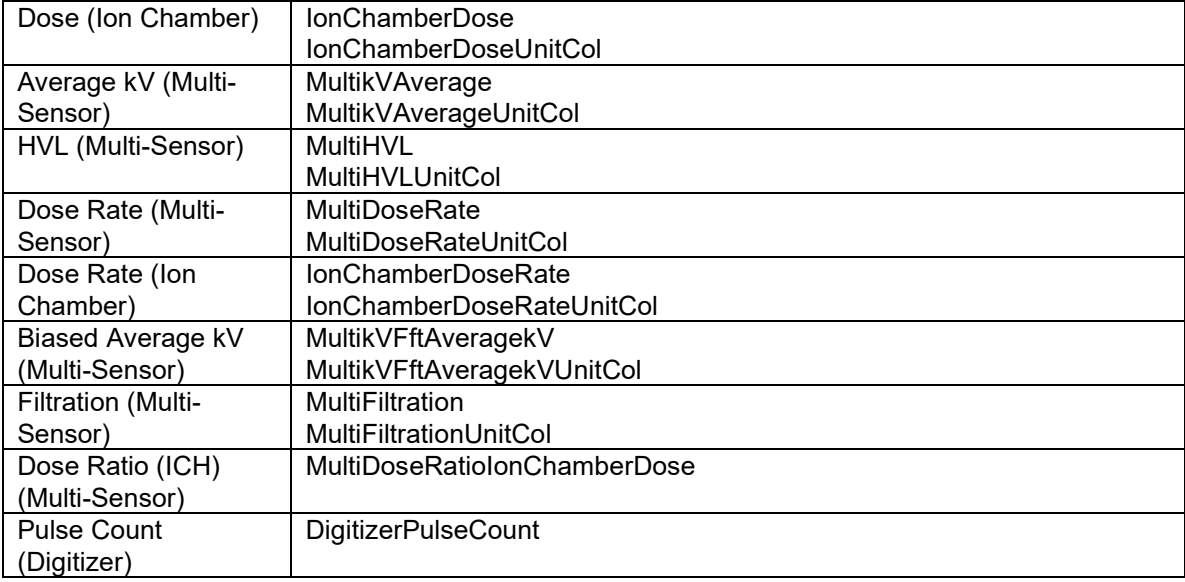

### <span id="page-30-0"></span>**Multi-Sensor with Dose Diode**

The Multi-Sensor with Dose Diode profile displays the following measurement data:

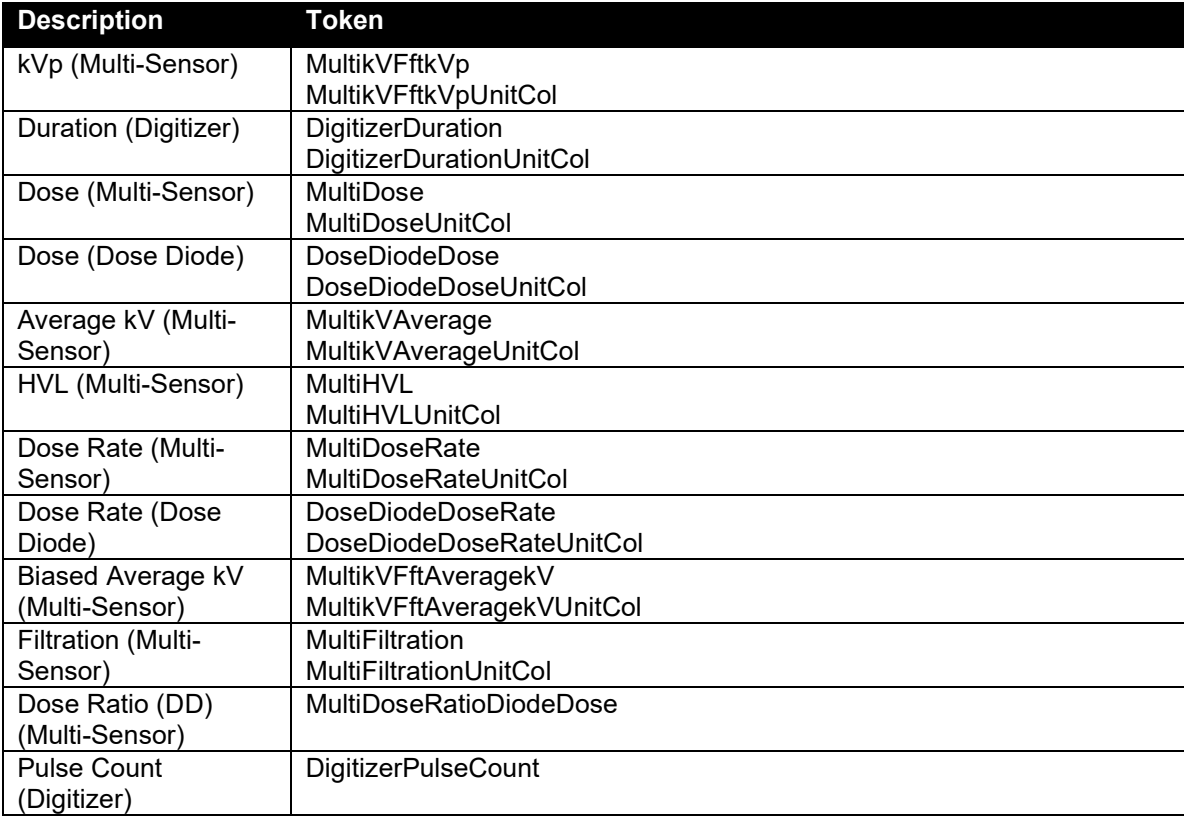

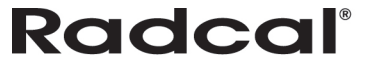

### <span id="page-31-0"></span>**GE AMX**

The GE AMX profile displays the following measurement data:

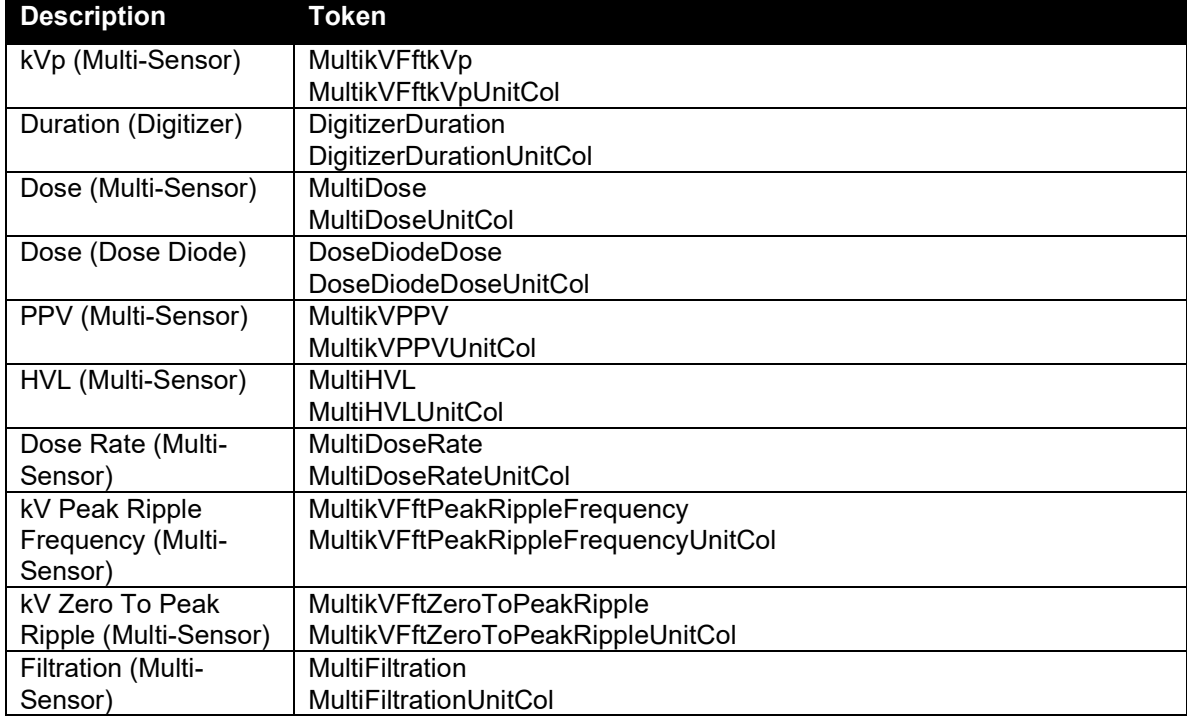

### <span id="page-31-1"></span>**Ion Chamber**

The Ion Chamber profile displays the following measurement data:

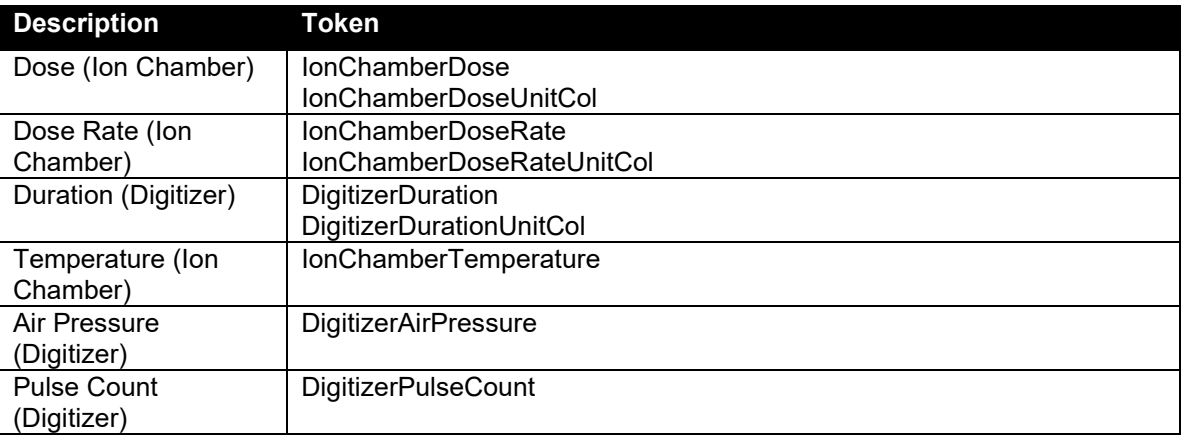

### <span id="page-32-0"></span>**Ion Chamber with Dose Diode**

The Ion Chamber with Dose Diode profile displays the following measurement data:

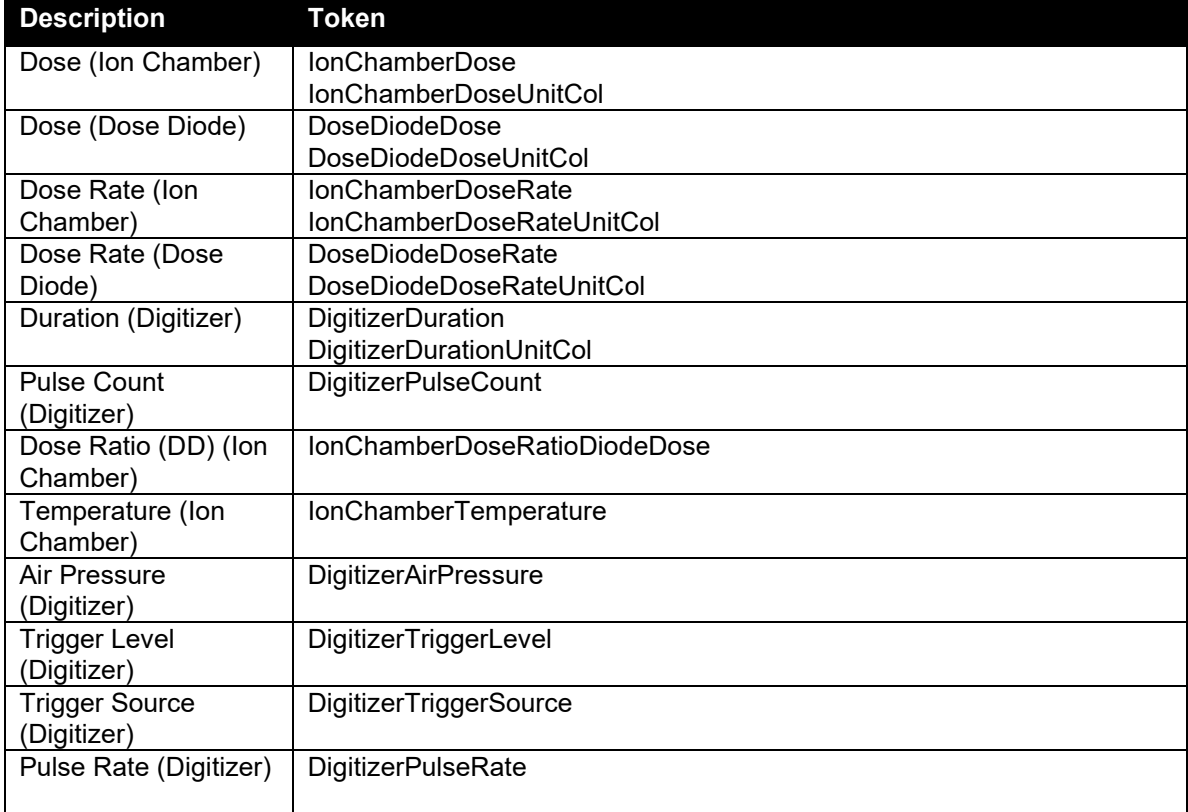

### <span id="page-32-1"></span>**Dose Diode**

The Dose Diode profile displays the following measurement data:

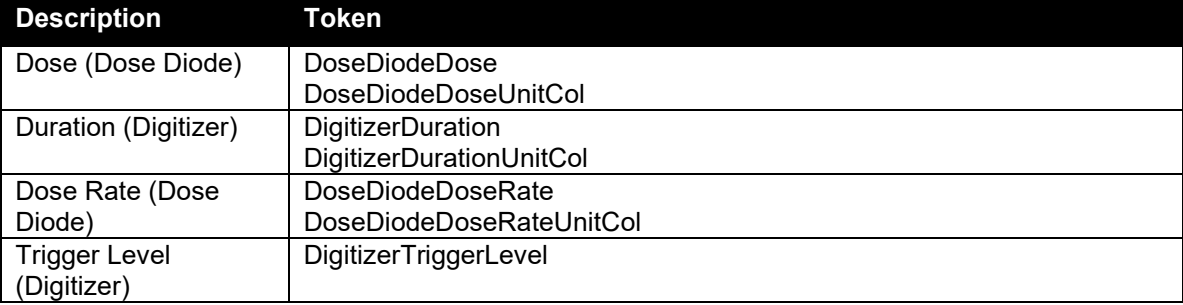

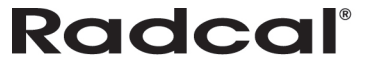

## <span id="page-33-0"></span>**Templates**

Templates are Excel workbooks with user-created formats that are located in a directory specific to Accu-Gold. Any file in the directory will show up in the templates list and can be selected for data export. Templates can be used over and over to gather data and reports. Radcal provides tokens that you can use that will export cells that match the tokens. If Accu-Gold does not find tokens, the data will be exported in the sequence matching that in the List view.

### <span id="page-33-1"></span>**Managing Templates**

Accu-Gold lists all Excel template files at this folder location: C:\Users\<*USERNAME>*\AppData\Roaming\Microsoft\Windows\Templates\Accu-Gold To manage templates in Accu-Gold, perform the following actions:

1. Click the drop-down menu and select **Export Session to Excel…**The Export Session to Excel dialog appears.

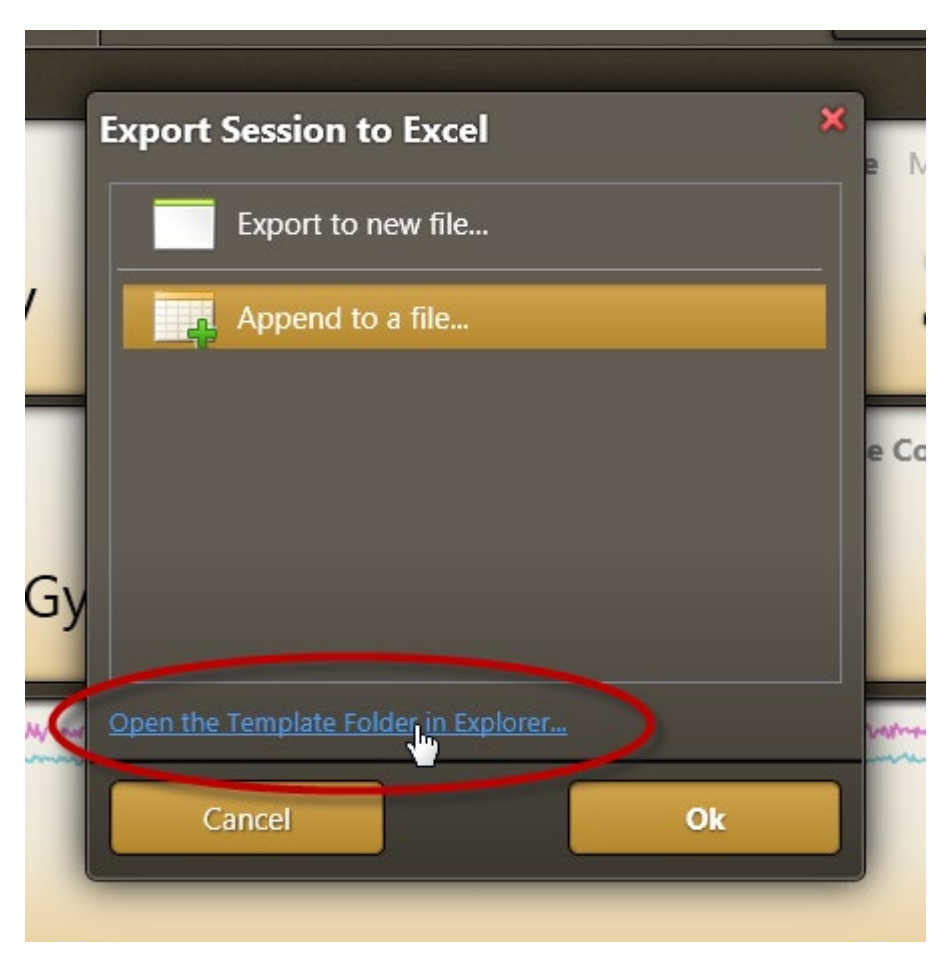

2. Click **Open the Template Folder in Explorer…**to open the template directory in Windows Explorer where you can view and manage templates as necessary.

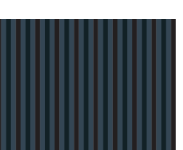

#### <span id="page-34-0"></span>**Creating Templates**

Accu-Gold knows where to export data by naming header cells in a special way; the cell names become tokens that Accu-Gold looks for to map values to columns. The tokens consist of the sensor identifier and value-type identifiers (see *List of Tokens* – Appendix B).

This list provides some examples for cell name tokens:

- DigitizerDuration Exposure duration
- MultiDose Multi-Sensor Dose
- MultiDoseRateUnit Multi-Sensor Dose Unit

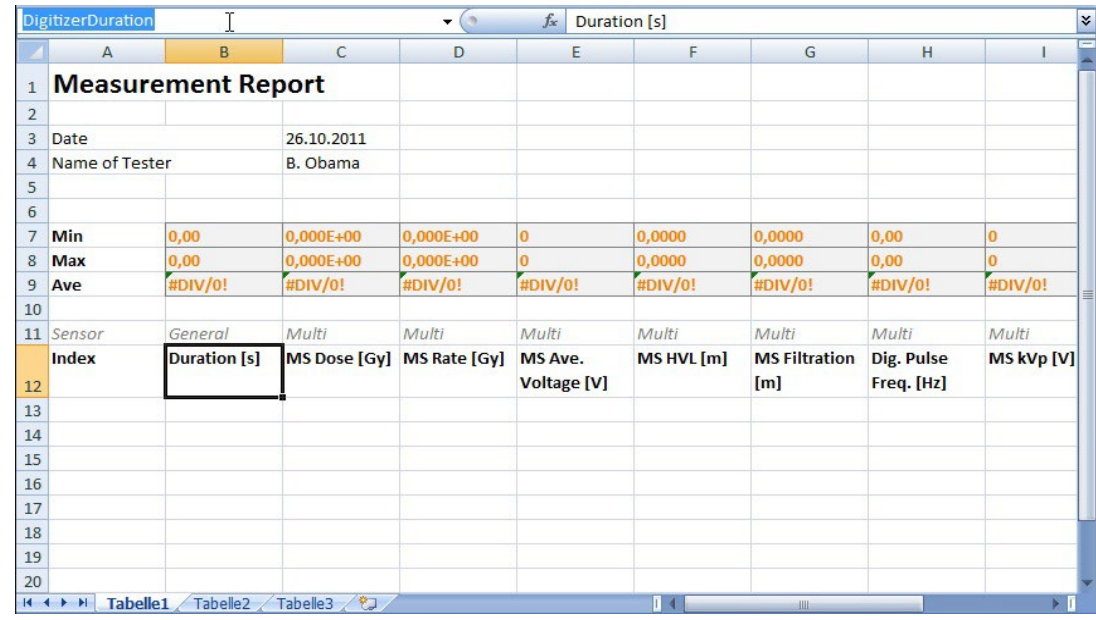

After defining the needed columns and formatting the template, click **Save as…**in Excel and save your template as a template with the extension ".xltx" in the Accu-Gold-Template folder "C:\Users\*USERNAME*\AppData\Roaming\Microsoft\Windows\Templates\Accu-Gold" (see *List of Tokens* – Appendix B).

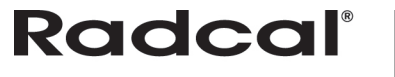

## <span id="page-35-0"></span>**Appendix A**

#### <span id="page-35-1"></span>**Installing Accu-Gold**

Installation notes:

- Uninstalling old versions is not necessary.
- Manuals (in Adobe PDF format) are on the flash drive and will be copied to "MyDocuments" on your computer in an Accu-Gold folder.
- Administrator privileges are required for installation.

To install the Accu-Gold software, perform the following actions:

- 1. Insert the flash drive in the USB port on your computer.
- 2. Launch the file "setup.exe" located in the root of the flash drive.
- 3. The "setup.exe" file will launch an installation dialog. On the Welcome to the Accu-Gold Setup Wizard screen, click **Next**.

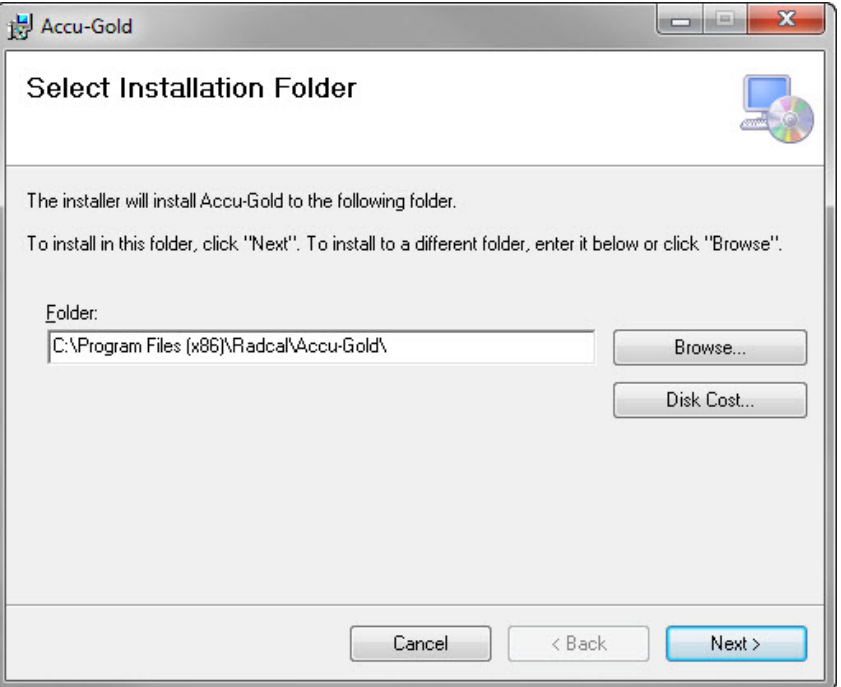

The dotNET Framework Client version 4.0 or greater is required and will be installed if it is not already installed on your computer. An internet connection is not required.

- 4. Choose the installation directory for the software. The default is Program Files\Radcal\Accu-Gold.
- 5. Click **Next** to continue.
- 6. If you choose to include additional content, installation manuals and sample files will be installed in the MyDocuments\Accu-Gold folder.

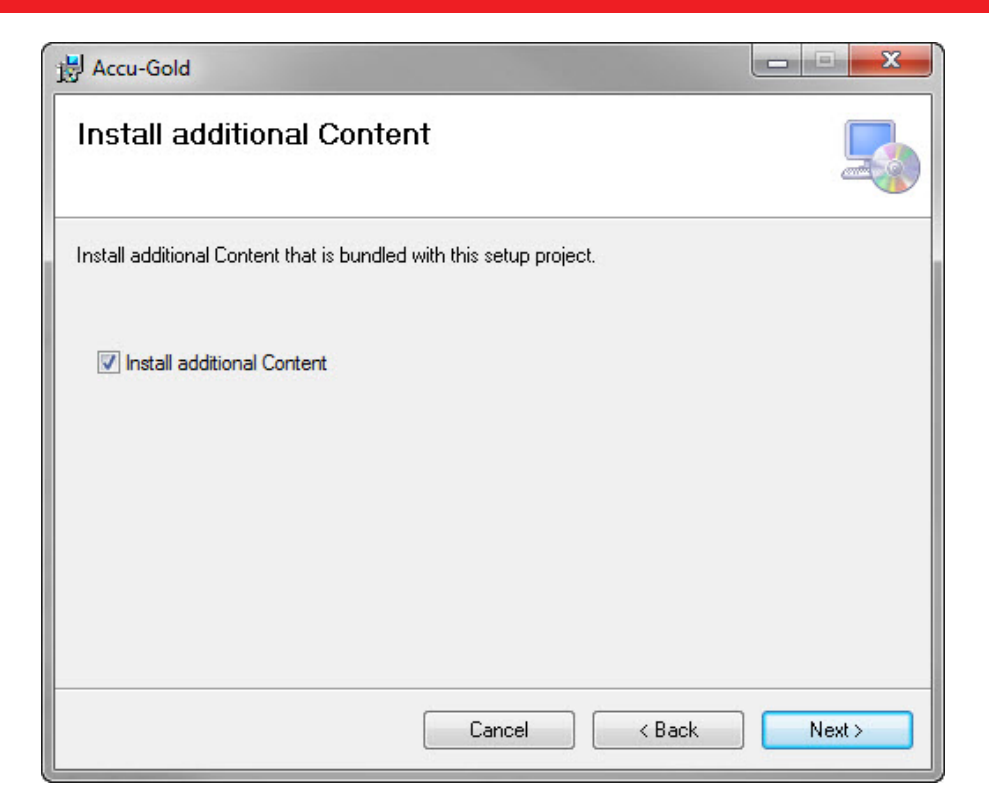

7. Click **Next** to begin installation. USB drivers, which allow Microsoft Windows to recognize the Accu-Gold digitizer, will also be installed when the Accu-Gold digitizer is first plugged into a USB port.

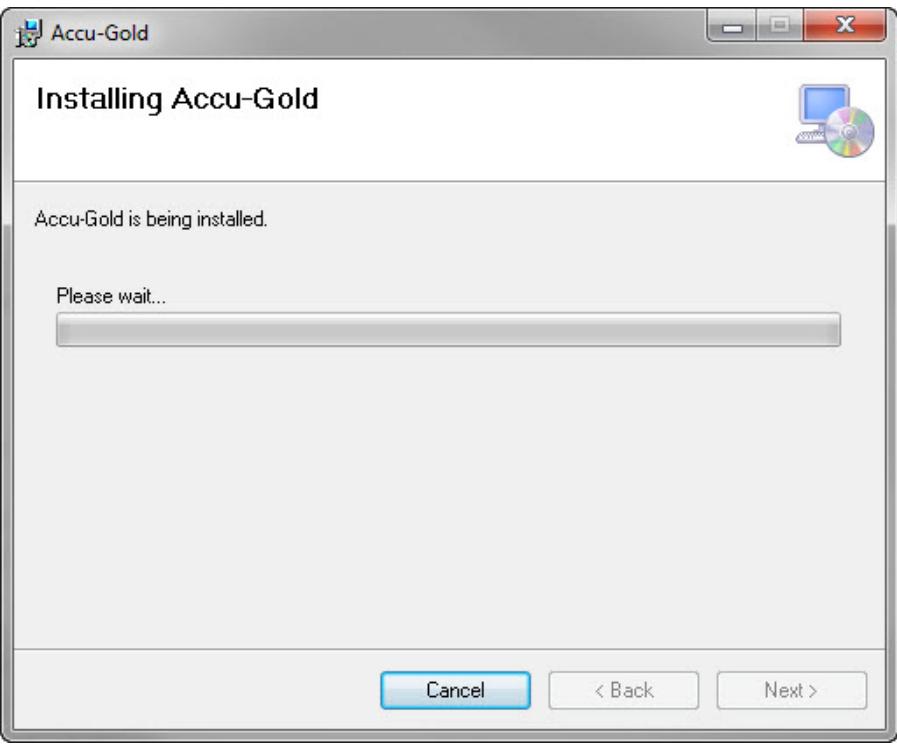

8. After the installation is complete, click **Close**.

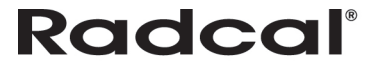

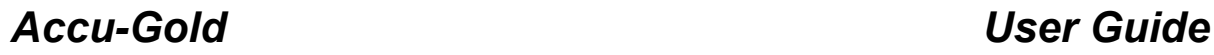

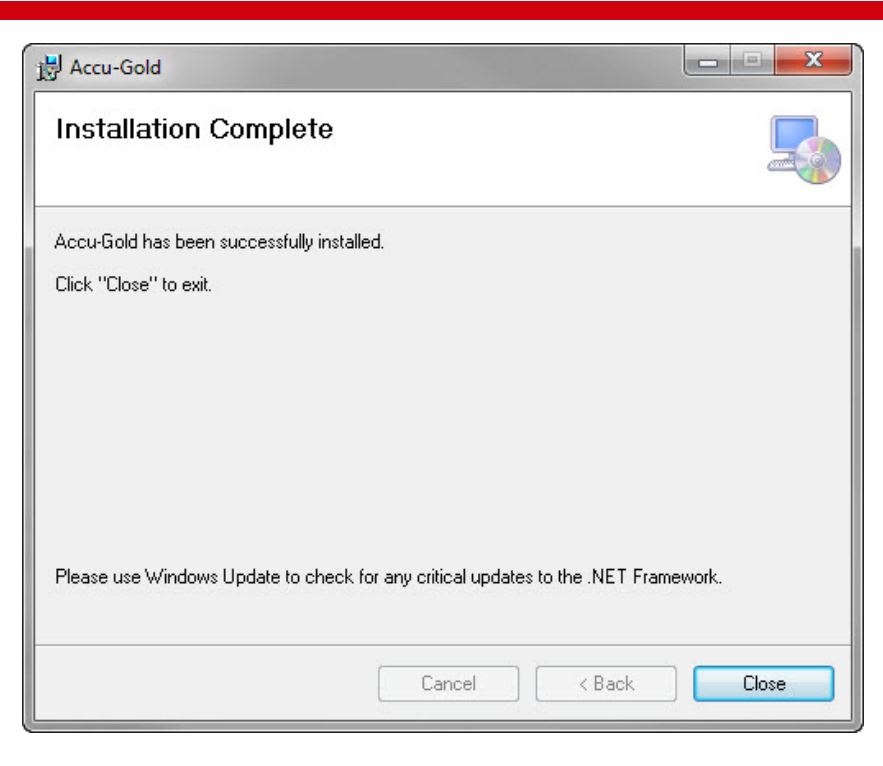

#### <span id="page-37-0"></span>**Installing the Calibration File**

Calibration files for your multi-sensor will be imported during installation. If you receive a message that states that the calibration was not found, you can install the calibration manually. The multi-sensor must be calibrated from an external file or reinstalled if it is recalibrated. You can find the license in the flash drive included with your sensor.

To install the license:

- 1. Plug the flash drive into your PC.
- 2. Launch the Accu-Gold software.
- 3. Click the **A** button and choose **Import Licenses**.

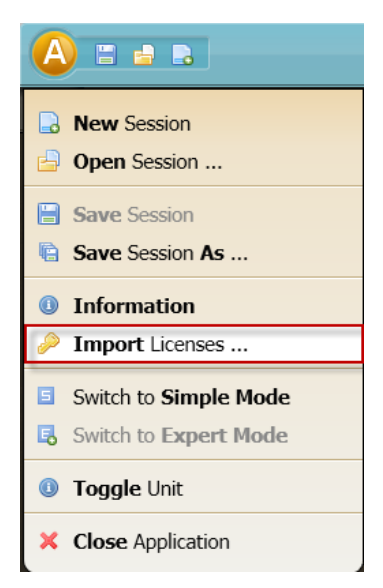

4. In the Import window that appears, browse to the location of your flash drive and choose the file that contains the serial number of your sensor.

For example, MS Calibration 41-001.aglicenses or, for the mammo, MS Calibration 42-0017 Mo-Mo.aglicenses.

**Note:** If the license/calibration file has not been installed, the program will say that there is no calibration for the sensor, and it will put up a dialog. You must locate the file, which will be on the flash drive, or in My Documents\Accu-Gold\Accu-Gold License\. The file name is: MS Calibration 41-0011.aglicense, where 41-0011 is the serial number

5. Click **Open**. The file will load and a message will appear that says "License file was imported."

#### <span id="page-38-0"></span>**Uninstalling Accu-Gold**

To uninstall Radcal Accu-Gold, perform the following actions:

- 1. Navigate to **Add/Remove Programs** in the Control Panel and select **Radcal Accu-Gold**.
- 2. Click **Remove** and answer yes to the prompts. You may also run the setup program again to uninstall it.

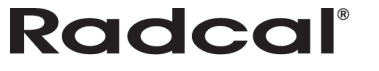

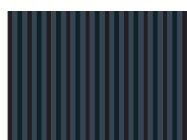

## <span id="page-39-0"></span>**Appendix B**

#### <span id="page-39-1"></span>**Sensors**

The Accu-Gold digitizer features multiple inputs for sensors.

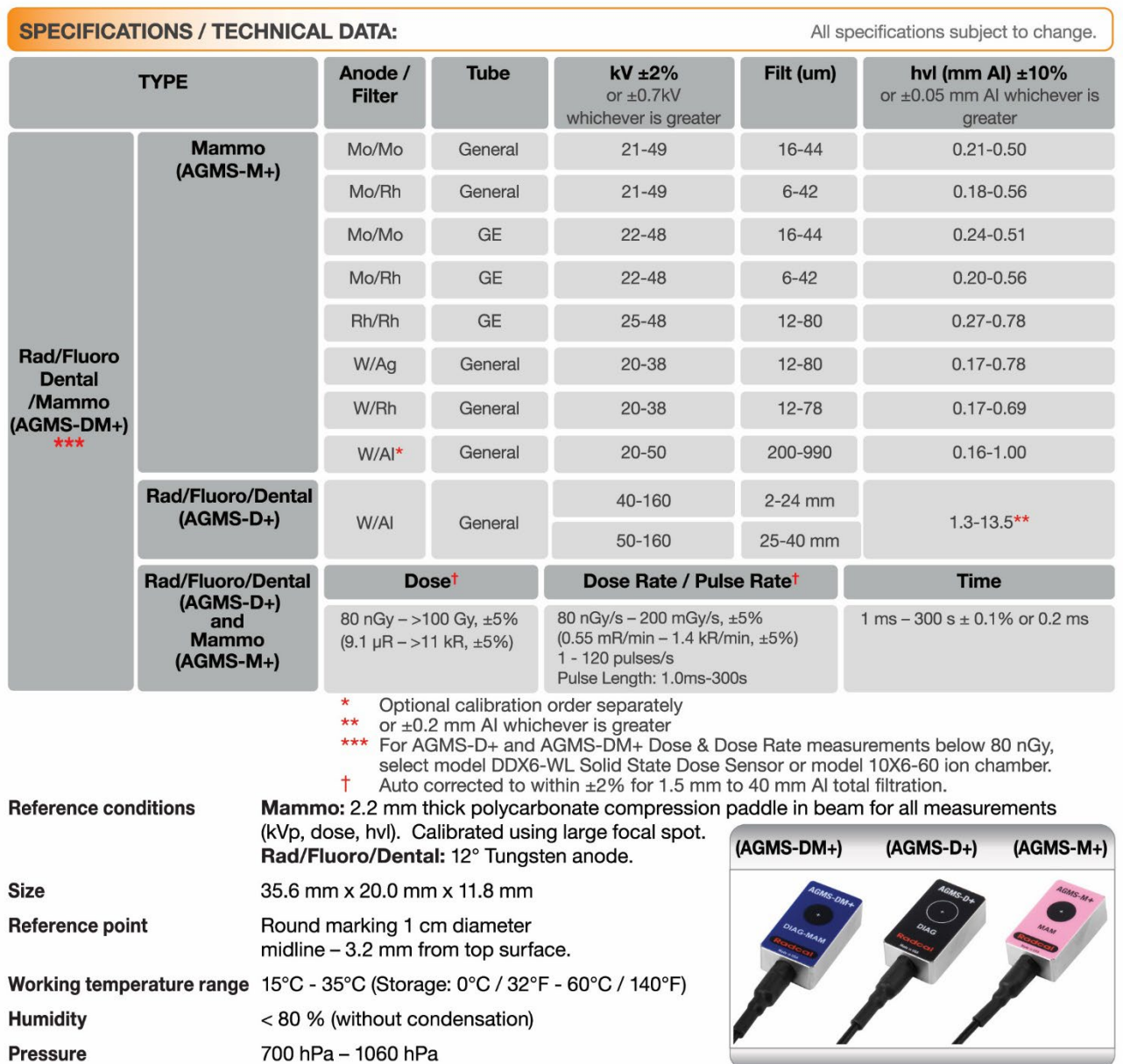

#### <span id="page-40-0"></span>*AGMS – Solid State Multi Sensors*

#### **AGMS – M**

For use with Accu-Gold, the AGMS-M is a Solid State Dose multisensor for Mammographic Range Measurements. It measures dose, dose-rate, time, kVp with FFT analysis, Flash HVL, and beam filtration. It features Flash correction of dose for beam quality.

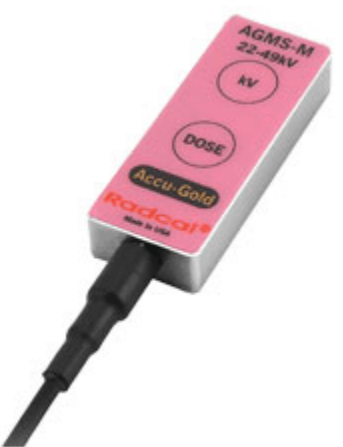

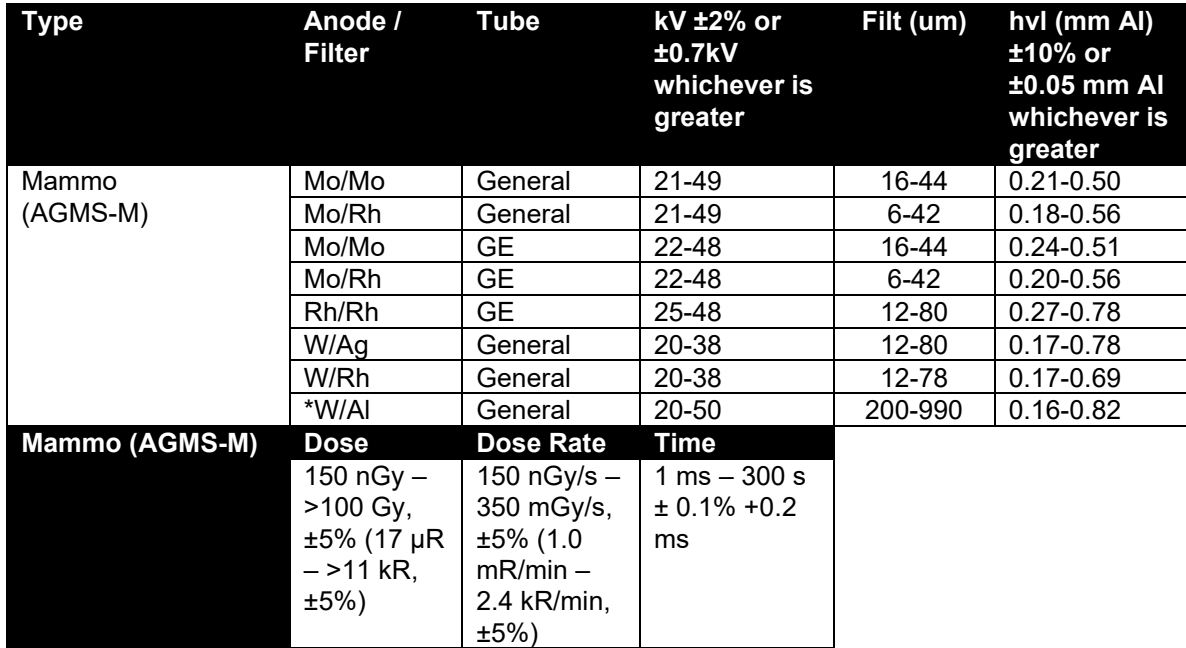

**\*** Ordered separately

Reference Conditions:

- 2.2 mm polycarbonate compression paddle in beam for all measurements (kVp, dose, hvl).
- Calibrated using large focal spot

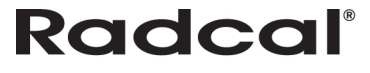

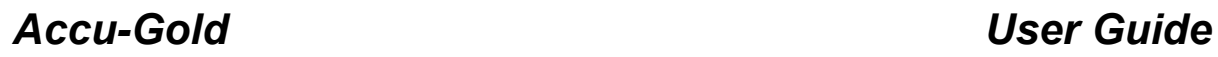

#### **AGMS – D**

For use with Accu-Gold, the AGMS-D is a Solid State Dose multi-sensor for Diagnostic Range Measurements. It is used for single exposure and fluoroscopy. It measures dose, dose-rate, time, kVp with FFT analysis, Flash HVL, and beam filtration. It features Flash correction of dose for beam quality.

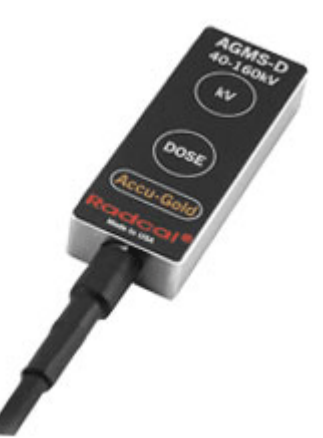

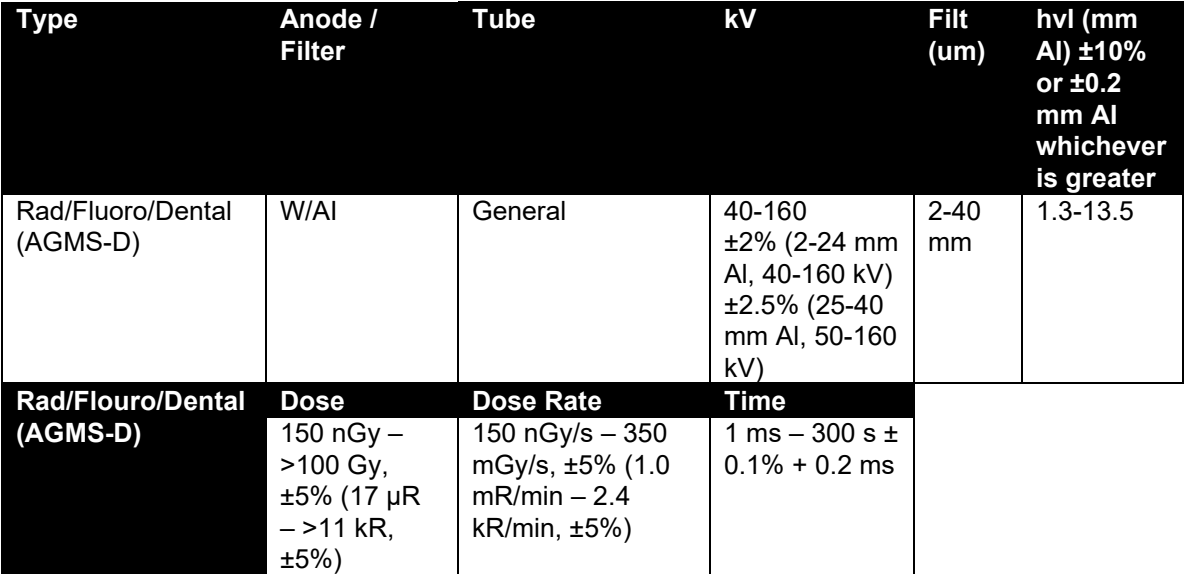

Reference Condition:

12° Tungsten anode

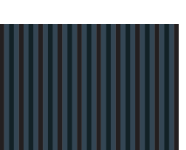

#### <span id="page-42-0"></span>*ICH – Ion Chambers*

#### **10X6-6**

For use with Accu-Gold, Accu-Pro, and Accu-Dose, the 10X6-6 is a general purpose in beam chamber with a well-documented wide dynamic range chamber with many dose and rate applications. It is also recommended for measuring exposure time in Auto Dose mode. The range of time (pulse width) extends from 10ms to 9999s.

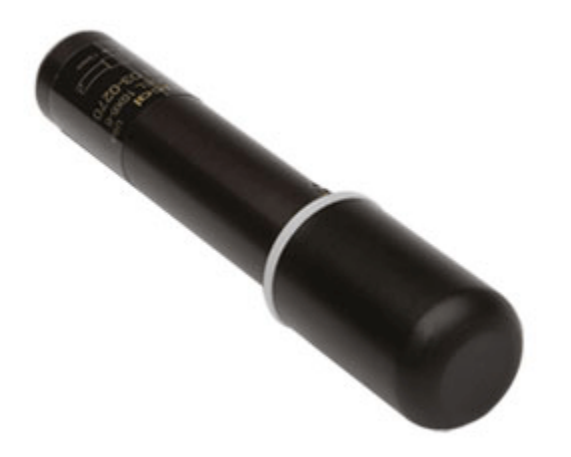

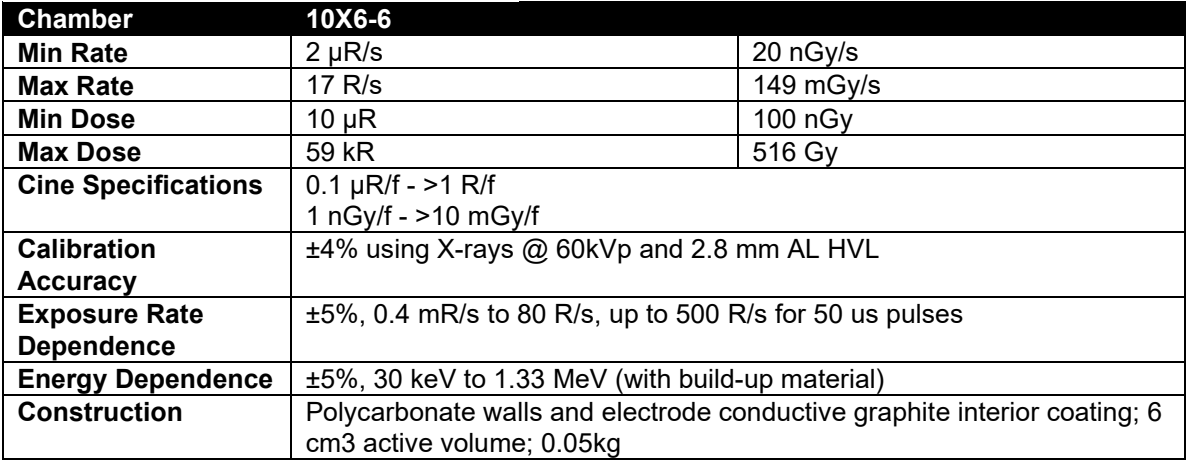

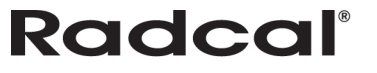

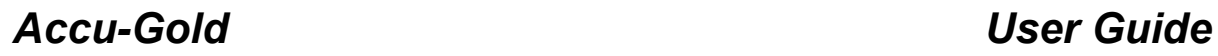

#### **10X6-6M**

For use with Accu-Gold, Accu-Pro, and Accu-Dose, the 10X6-6M is a dedicated mammography chamber. The chamber is a world standard for mammography, ready for any mammographic tube track-filter combination. Extraordinary flat energy response over 10 - 40 keV has been documented in technical papers and makes corrections unnecessary. It is also recommended for measuring exposure time in Auto Dose mode. The range of time (pulse width) extends from 10ms to 9999s.

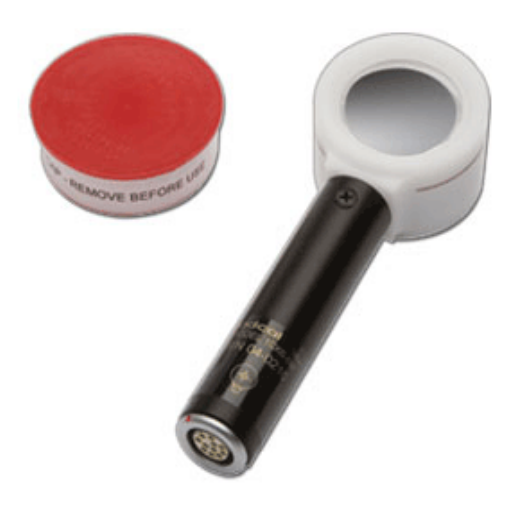

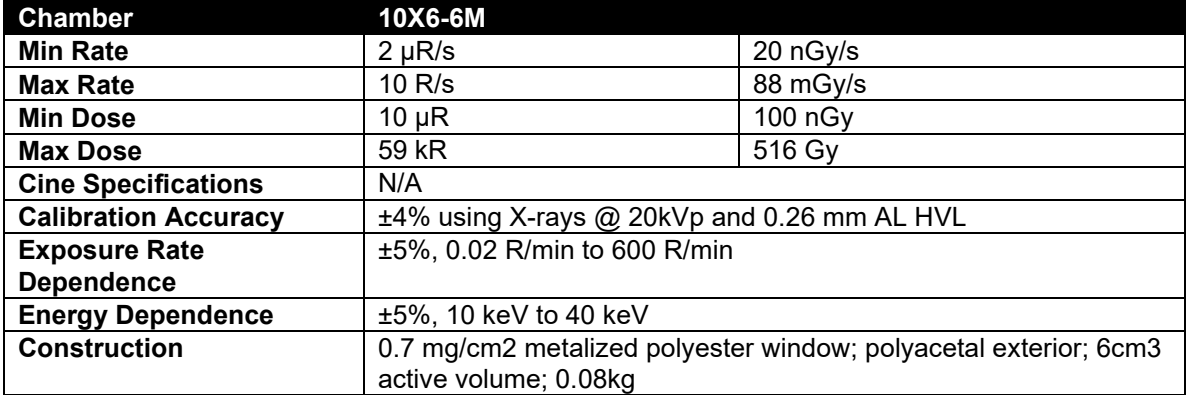

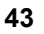

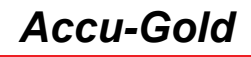

## *Accu-Gold USER GUIDE*

#### **10X6-60/10X6-60E**

For use with Accu-Gold, Accu-Pro, and Accu-Dose, the 10X6-60/60E is a service and image intensifier chamber. The dynamic range and thin profile is ideal for input dose at the image intensifier, High dose rates encountered in Fluoroscopy and Cine, spot film devices, and other special procedures. Additionally, the -60E (extended) chamber's increased sensitivity at lower energies turns the chamber into a "Universal" detector, covering mammography through R&F and beyond.

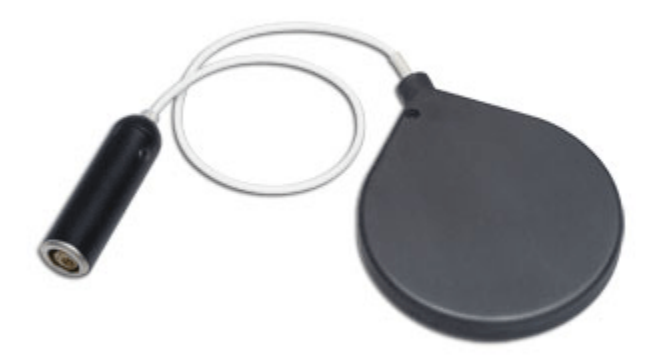

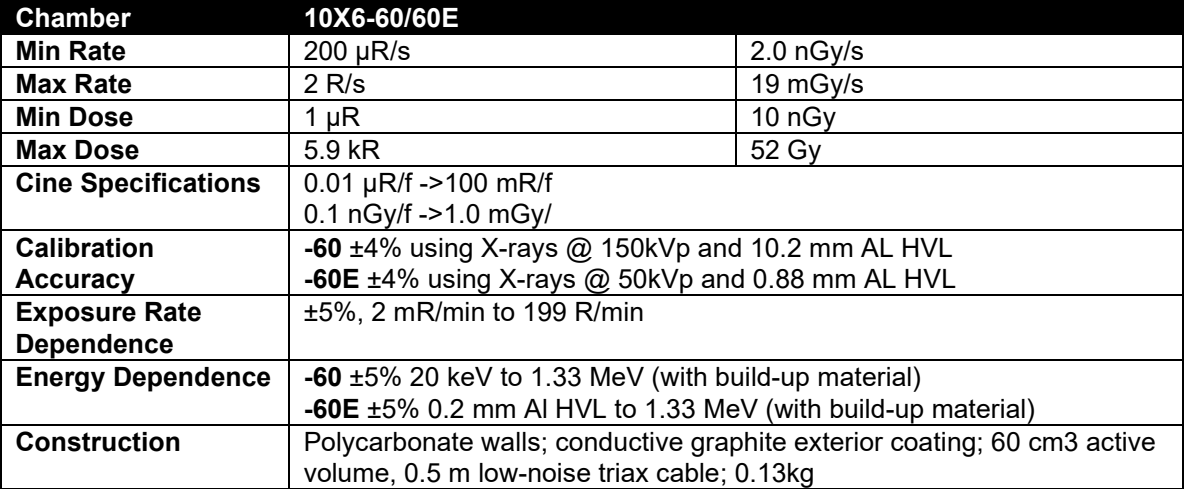

# **Radcal®**

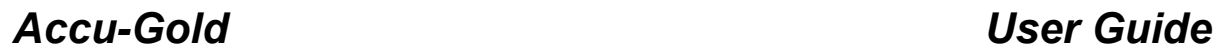

#### **10X6-3CT**

For use with Accu-Gold, Accu-Pro, and Accu-Dose, the 10X6-3CT is a Computed Tomography Dose Index (CTDI) and DWP or DLP Chamber. Although designed specifically for CT X-ray beam measurements, either free-in-air or mounted in a head or body phantom, it can be used for DWP and DLP applications such as Dental X-ray measurements because of the chamber's excellent energy and partial volume response as well as uniformity along its entire 10 cm active length.

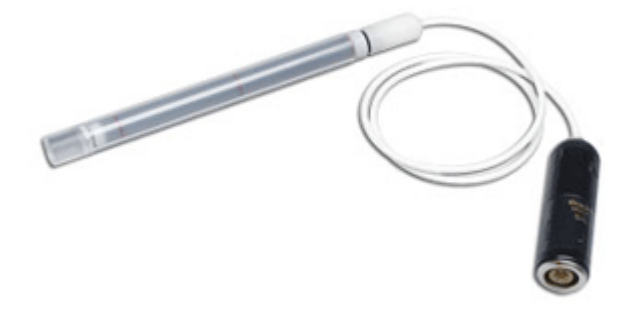

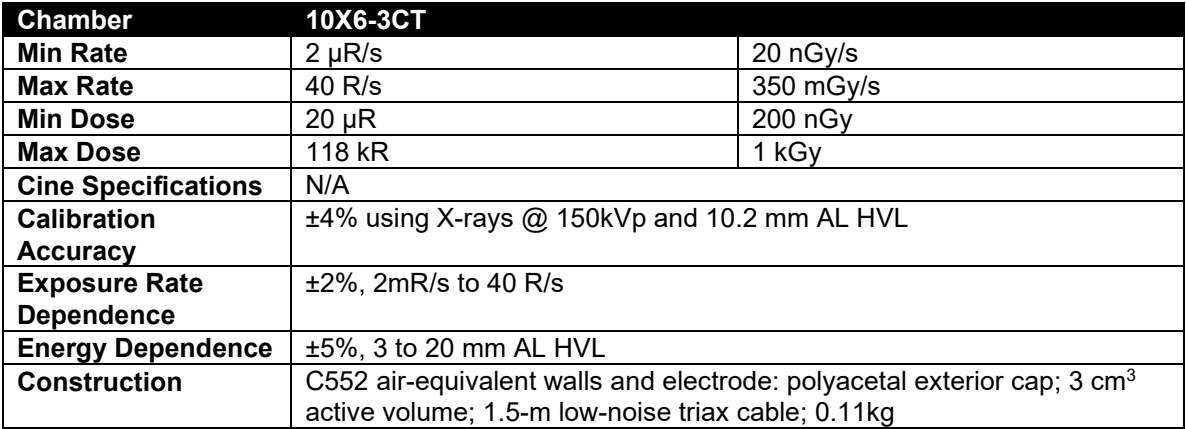

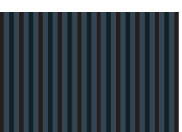

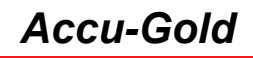

#### **10X6-180**

For use with Accu-Gold, Accu-Pro, and Accu-Dose, the 10X6-180 is a leakage and low level measurements chamber. The chamber is designed for leakage measurements with a cross-section of 100 cm<sup>2</sup> and volume of 180 cm<sup>3</sup>. It is also used for very low dose to image receptors.

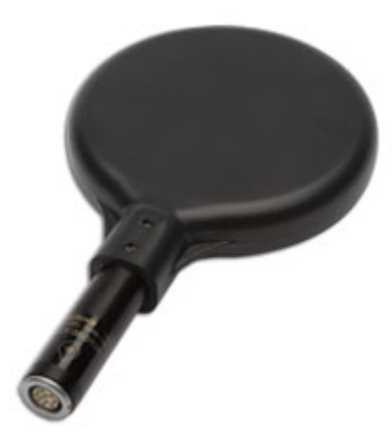

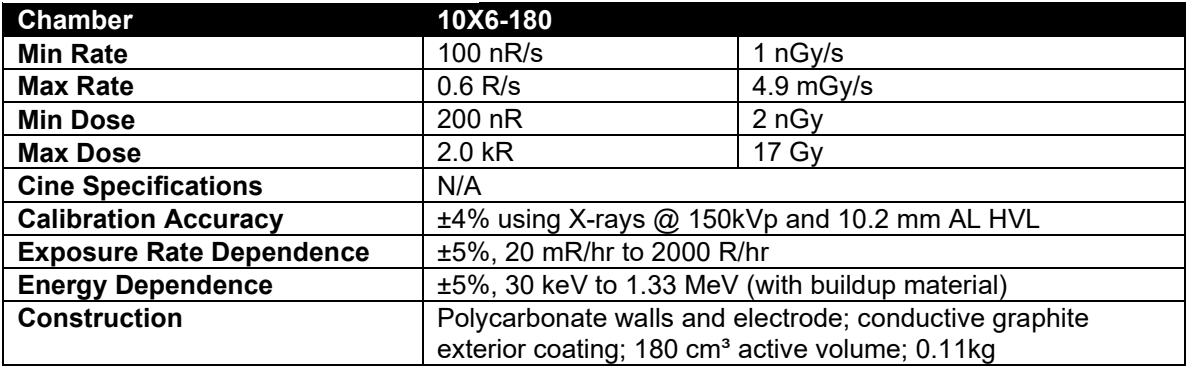

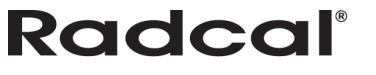

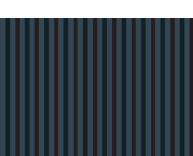

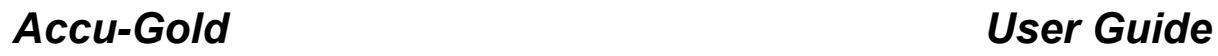

#### **10X6-1800**

For use with Accu-Gold, Accu-Pro, and Accu-Dose, the 10X6-6M is a radiation protection chamber used for low-level radiation measurements such as shielding leakage, irradiator, and environmental. Unlike typical survey meters, the 1800cm<sup>3</sup> volume chamber offers improved accuracy over a wider dynamic range.

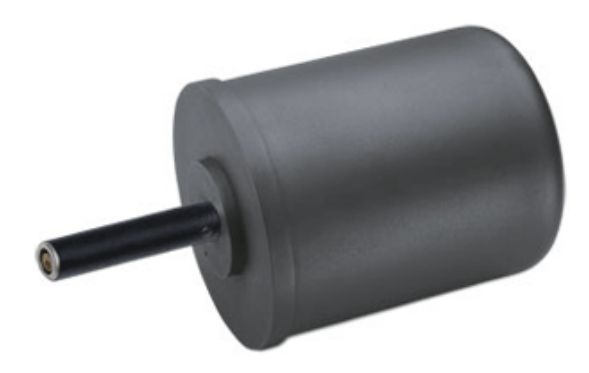

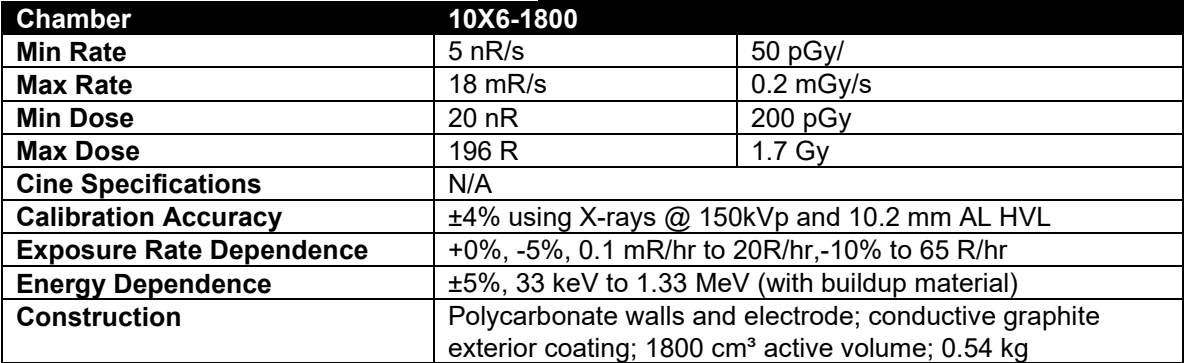

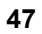

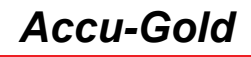

#### **10X6-0.6**

For use with Accu-Gold, Accu-Pro, and Accu-Dose, the 10X6-0.6 is a high dose rate chamber. This high dose rate chamber provides an excellent response at therapy and other high energy, high dose rate applications. The fully guarded chamber is mounted at the end of a 12-m low noise triax cable. It can be used with or without a build-up cap depending upon the application.

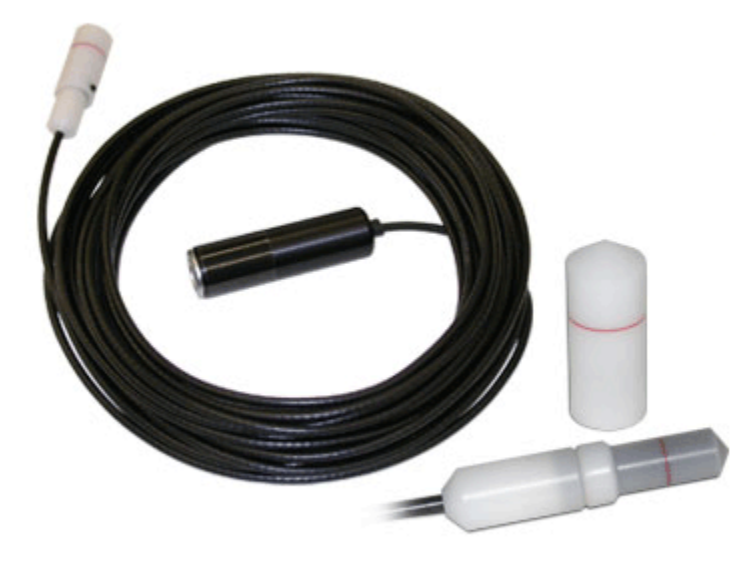

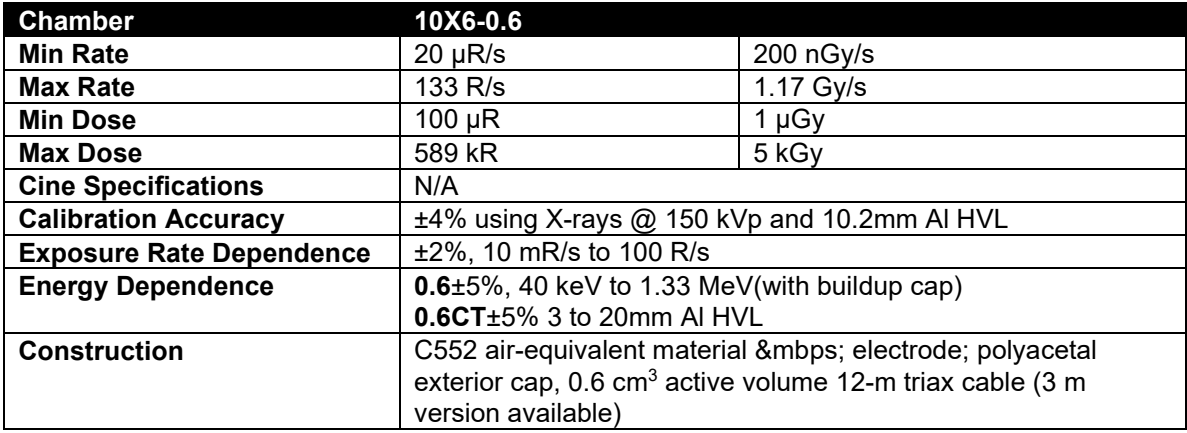

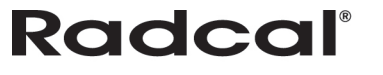

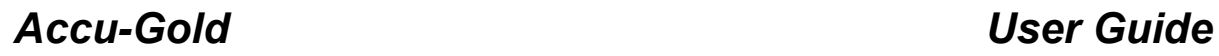

#### **10X6-0.6CT**

The 0.6cc thimble ionization chamber is ideal for dose measurements in modern wide beam multi-slice CT. It is calibrated using X-rays @ 150 kVp phantom adapters are included.

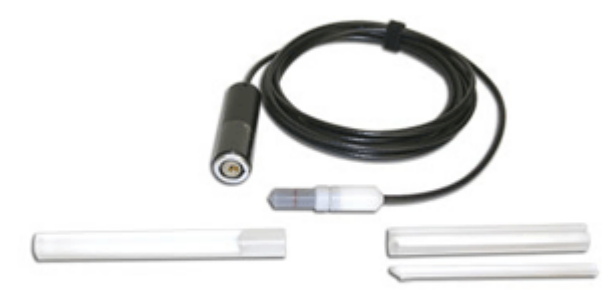

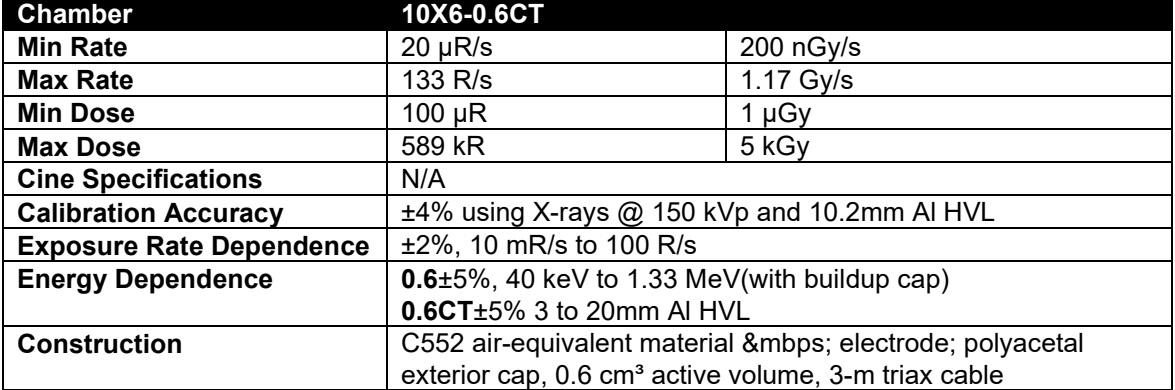

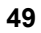

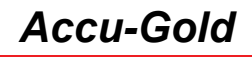

#### **10X6-0.18**

For use with Accu-Gold, Accu-Pro, and Accu-Dose, the 10X6-0.18 is a high dose rate chamber used for inbeam measurements of high-intensity gamma radiation. The fully guarded chamber is mounted at the end of a 3-m low-noise triax cable.

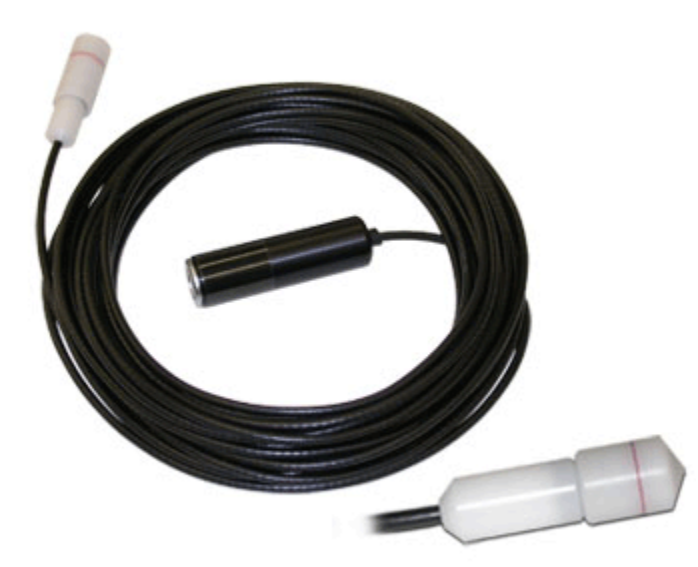

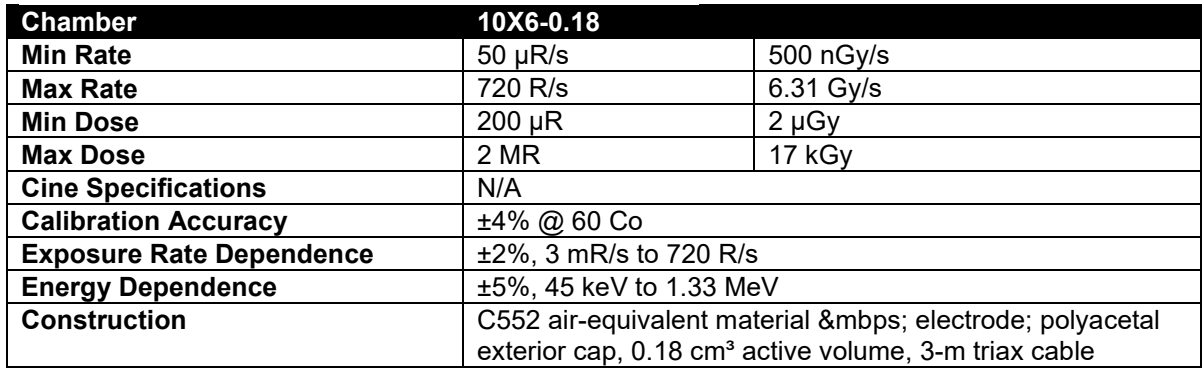

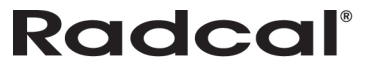

#### <span id="page-51-0"></span>*mA/mAs*

#### **90M9-AG Invasive Sensor**

The 90M9-AG is an invasive sensor. The mAs sensor connects to the 4-pin connector labeled mAs on the digitizer using a 4-m cable and to the X-ray generator with safety shrouded banana jacks. It is intended to be inserted in series with the X-ray generator return. The value of mAs is computed by summing mA values during the part of the kV waveform (requires kV sensor in beam) defined by the same thresholds that are applied to determine its width, generally 75% of kVp. Average mA is mAs divided by this width.

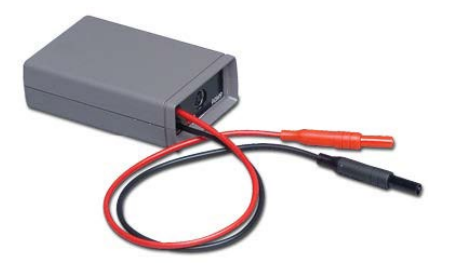

#### Key features:

- Automatic power control extends battery lifetime
- Automatic zero
- Measurement synchronized to kV waveform
- .001 to 9999 mAs and 10 uA to 2A dynamic range with no range switching
- Measures absolute value (no rectifier drop and optimum noise rejection)
- mA-waveform available to an external PC using a spreadsheet
- 2.33-kHz -3-dB bandwidth

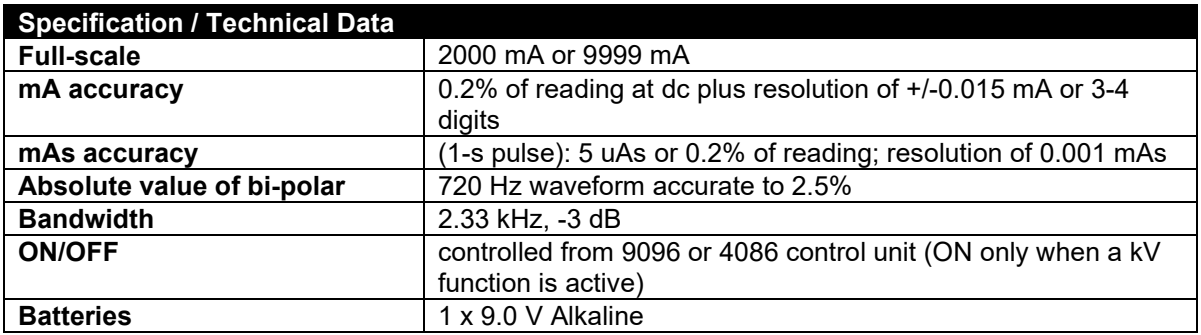

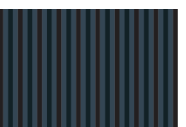

#### **90M10-AG Non-Invasive Clamp-on Sensor**

The 90M10-AG is a non-invasive clamp-on sensor that requires kV to be in beam. The mAs sensor connects to the 4-pin connector labeled mAs using a 4-m cable and couples to the X-ray generator by clamping to the X-ray anode HV cable (clamps up to 23 mm in diameter). The value of mAs is computed by summing mA values during the part of the kV waveform (requires kV sensor in beam) defined by the same thresholds that are applied to determine its width, generally 75% of kVp. To measure the anode current, clamp on the anode cable with the arrow on the clamp pointing towards the X-ray tube.

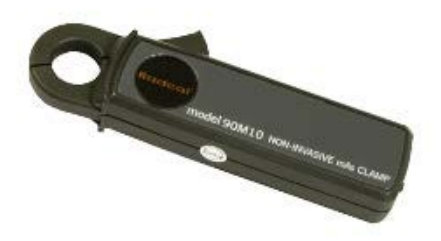

#### **Key Features**

- Automatic power control extends battery lifetime
- Automatic zero
- Measurement synchronized to kV waveform
- Maximum 9999 mAs and 0.7mA (RMS noise) to 2A dynamic range with no range switching
- Measures absolute value (no rectifier drop and optimum noise rejection)
- Measures absolute value of mA
- mA-waveform available to an external PC using optional XLPRO software

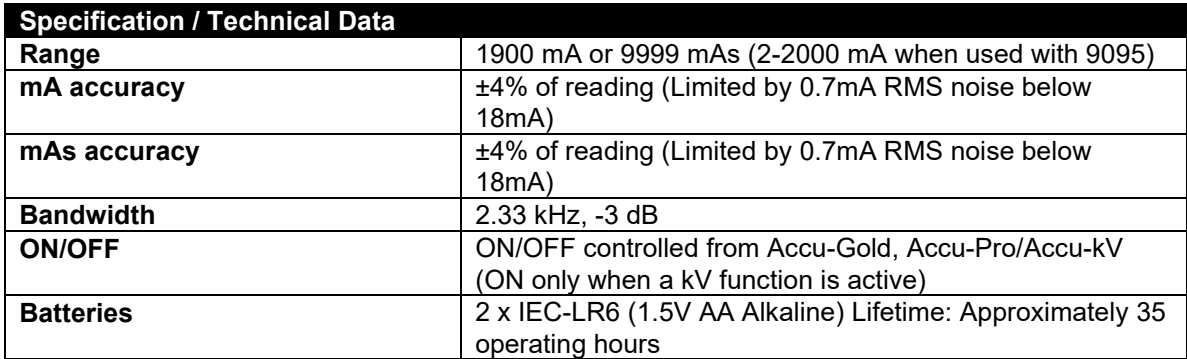

The sensor responds to the net current passing through the opening. This means that current flowing in the cable shield can add or subtract from the tube current. To a lesser extent, nearby electrical circuits can also affect the measurement, as can motion of the cable within the clamp opening.

The instrument program compensates for the effect of these extraneous signals by continuously measuring the sensor output and computing a zero correction. When a measurement begins the most-recent zero measurement is stored and used to correct the reported value. This correction is limited to 50 mA; if the zero is larger than this value a measurement error occurs.

Extraneous signals are generally not a problem for tube currents above about 100mA.

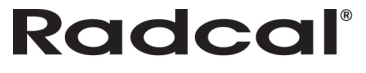

For measurements where errors in the 5 mA range are significant, Radcal recommends the following:

- 1. Position the sensor on the anode cable so the cable doesn't move relative to the sensor.
- 2. Locate the sensor away from magnetic noise sources, particularly those that might change during the exposure because the zero correction is measured several seconds before the exposure. The tube rotor in particular could be a problem.

#### <span id="page-54-0"></span>*DD - Solid State Dose Sensors*

#### **DDX6-W**

The DDX6-W is a solid state dose sensor for diagnostic range measurements. It is a small solid state sensor for single exposures and fluoroscopy in the diagnostic range. It measures dose, dose-rate, and time and is passively corrected for beam quality. It may be used simultaneously with an AGMS-D multi-sensor in entrance / exit exposure measurements.

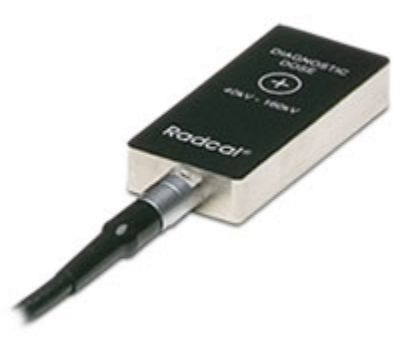

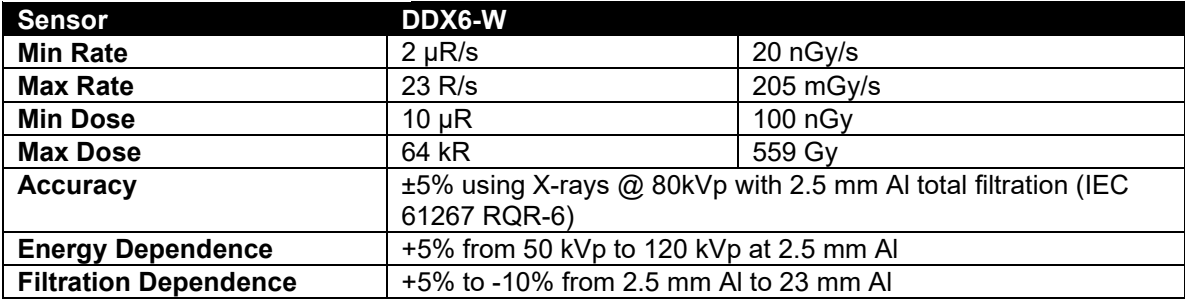

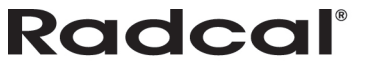

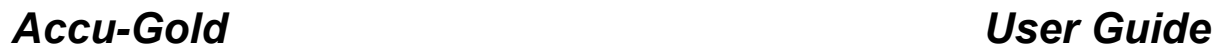

#### **DDX6-WL**

For use with Accu-Gold, Accu-Pro, and Accu-Dose, the DDX6-WL is a solid state dose sensor for diagnostic range measurements. It is a small Solid State sensor for single exposures and fluoroscopy in the Diagnostic range. It measures dose, dose-rate, and time and is passively corrected for beam quality. It may be used simultaneously with an AGMS-D multi-sensor in entrance / exit exposure measurements. It is especially recommended for low dose-rate measurements, e.g. pediatric dose-rates.

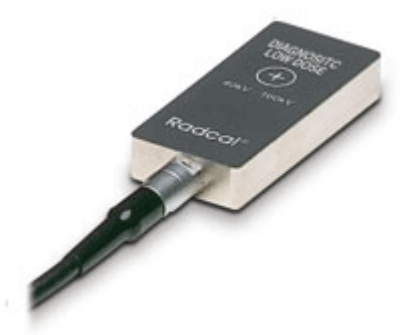

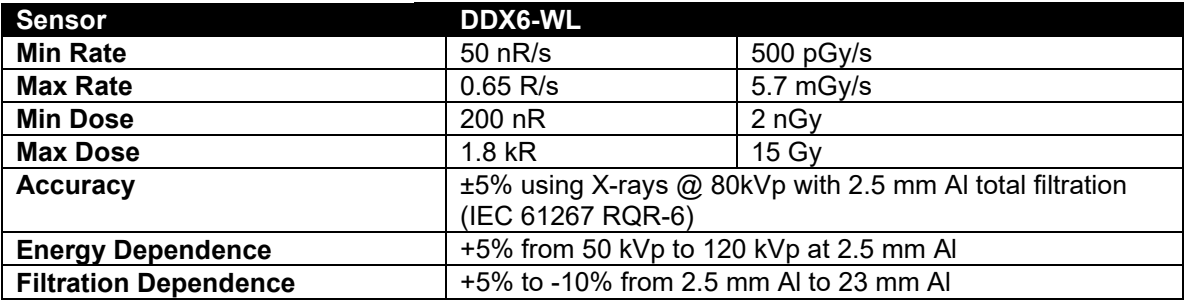

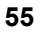

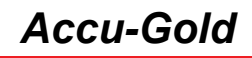

#### **DDX6-M**

For use with Accu-Gold, Accu-Pro, and Accu-Dose, the DDX6-M is a small solid state dose sensor for mammographic range measurements in the energy range of 22-49 kV. It simultaneously measures dose, dose-rate, time and more. It is passively corrected for Mo/Mo beam quality. Connect it to an AGMS-M multi-sensor for entrance/exit dose measurements.

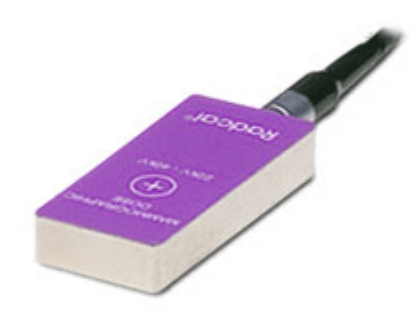

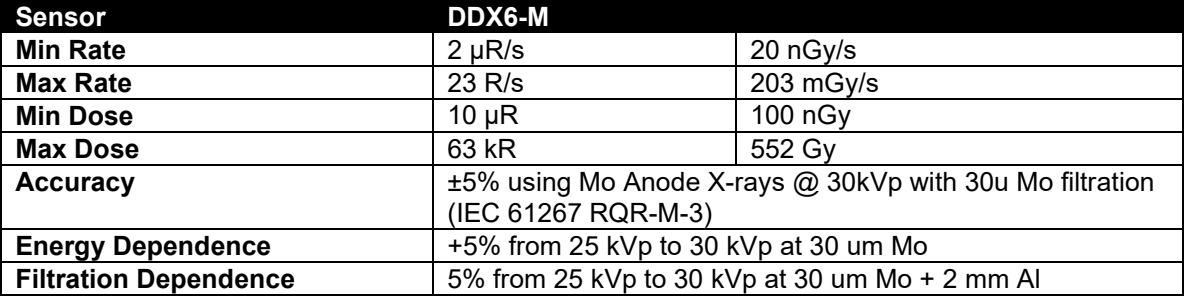

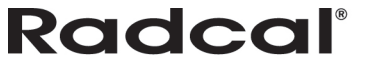

#### <span id="page-57-0"></span>*AUX sensors -*

#### **AGLS Light Sensor**

The AGLS light sensor contains a silicone photo diode that can be exposed to ambient light through an optical filter, which very accurately simulates the spectral response of the human eye's photopic response, in order to measure illuminance in lux units. A luminance adapter can be screwed onto the base unit in front of the photo-diode for the measurement of luminance in cd/m2 units through an aperture with a 10 mm diameter. Accu-Gold automatically detects the presence or absence of the luminance adapter and automatically selects the appropriate units

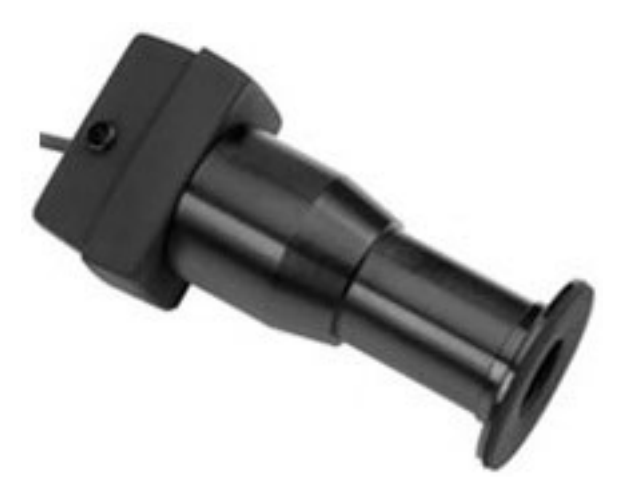

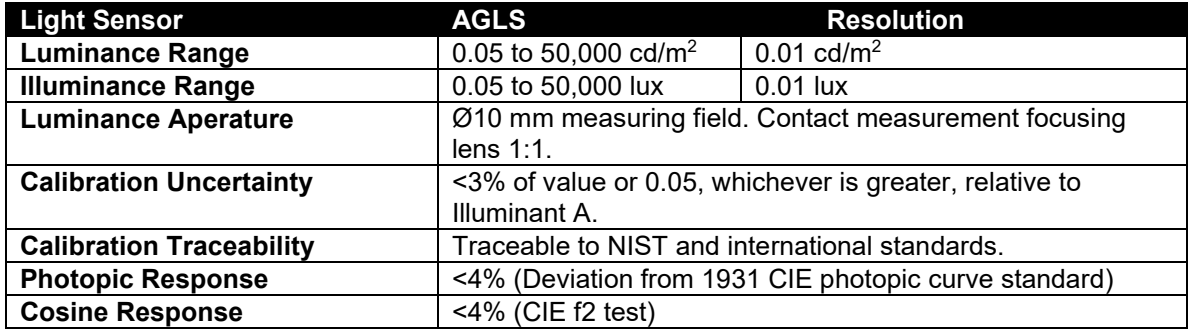

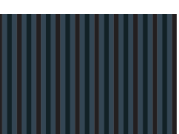

## <span id="page-58-0"></span>**Appendix C**

## <span id="page-58-1"></span>**List of Tokens**

If a token from this list is used as a cell name in Excel then Accu-Gold will write corresponding measurement data into the column below the marked cell.

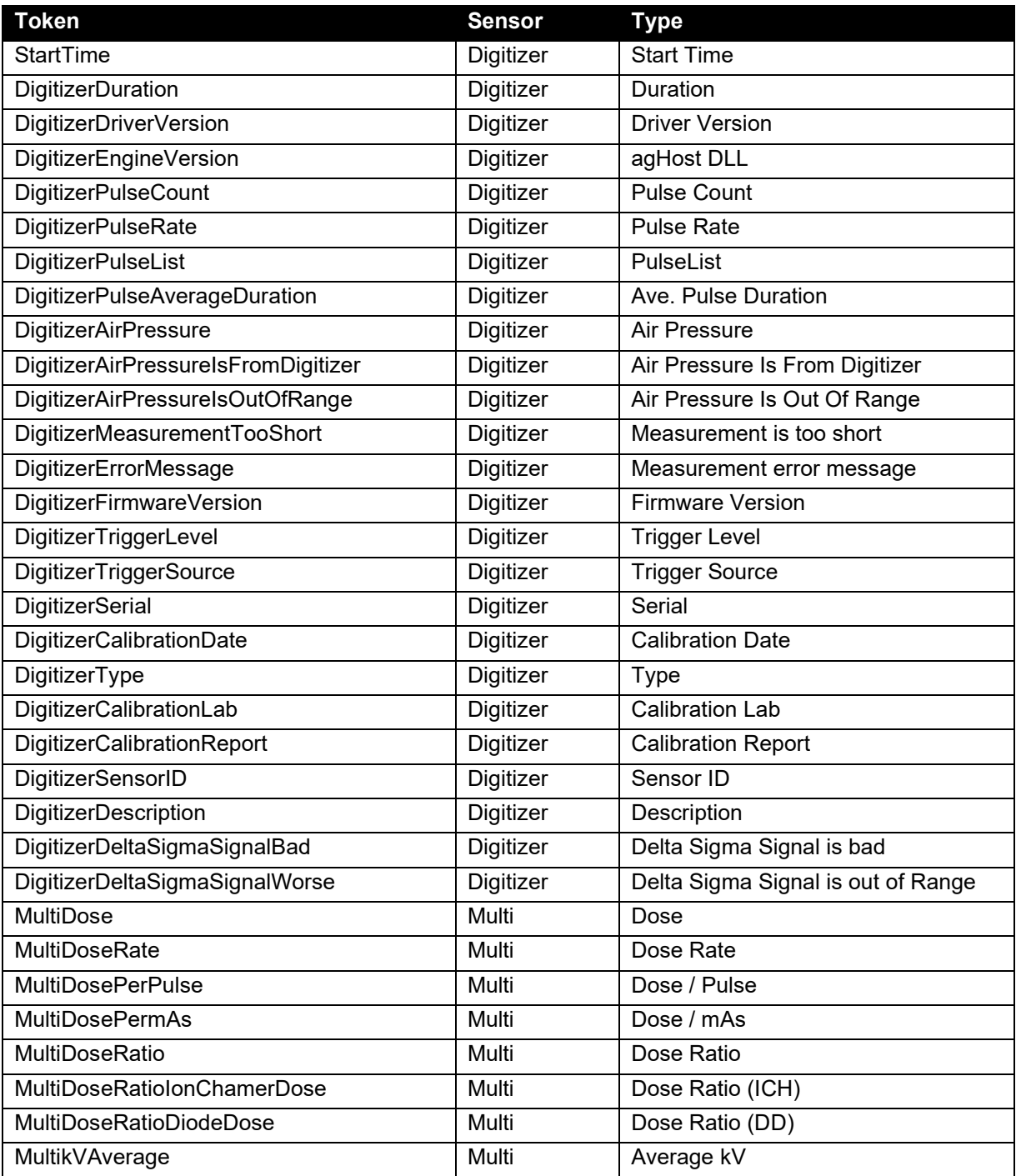

## *Accu-Gold User Guide*

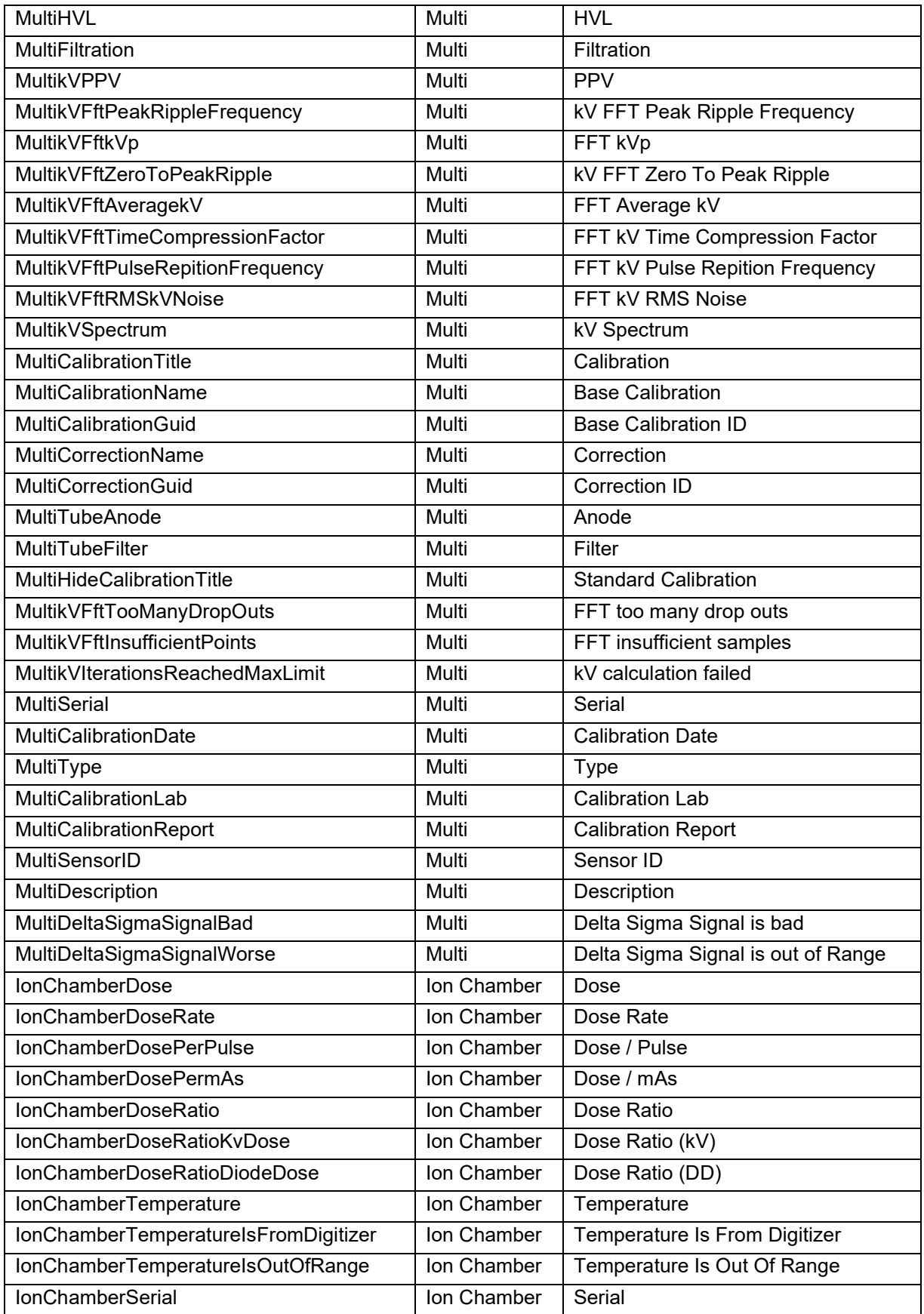

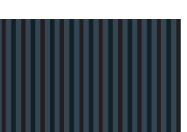

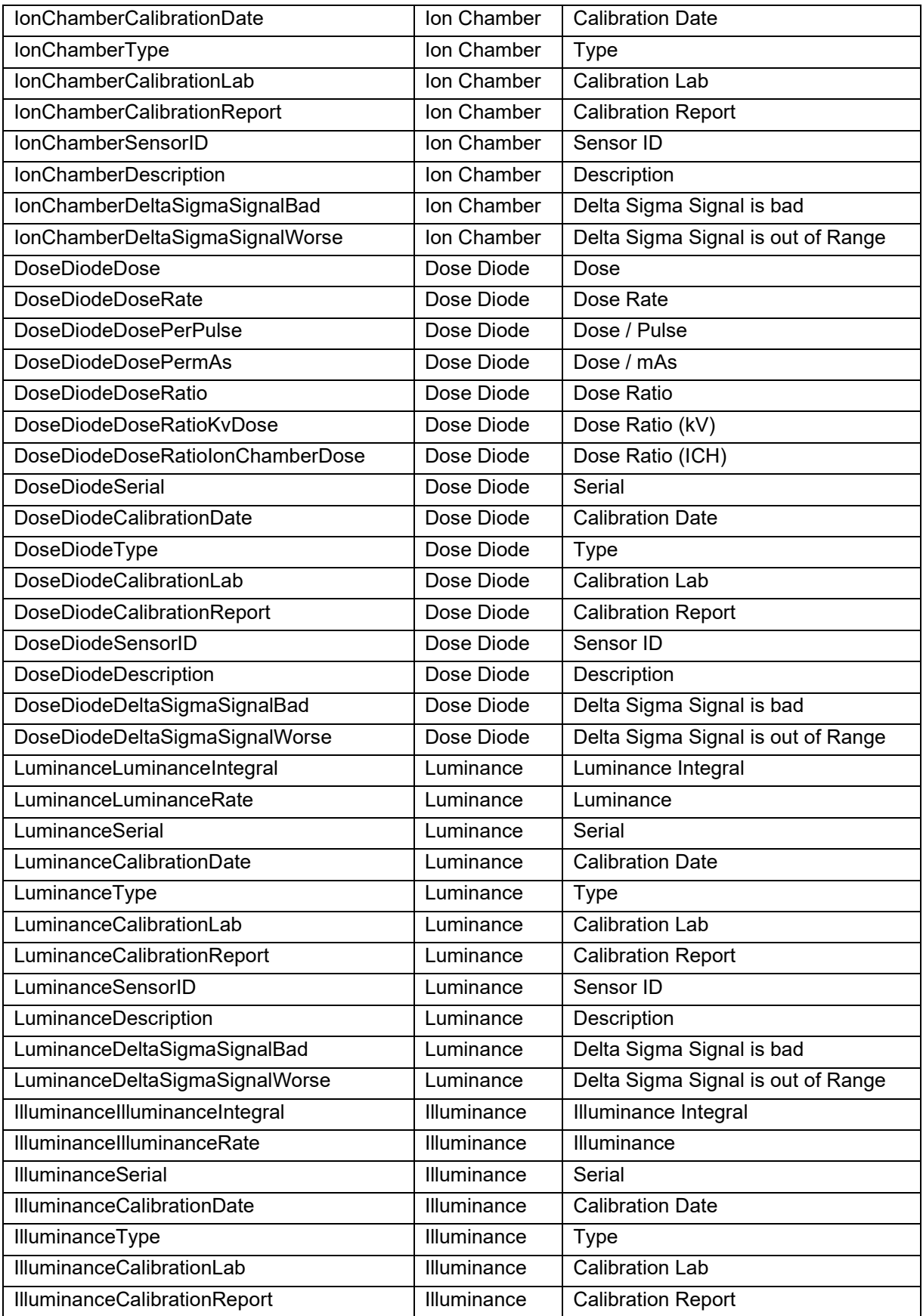

## *User Guide*

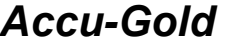

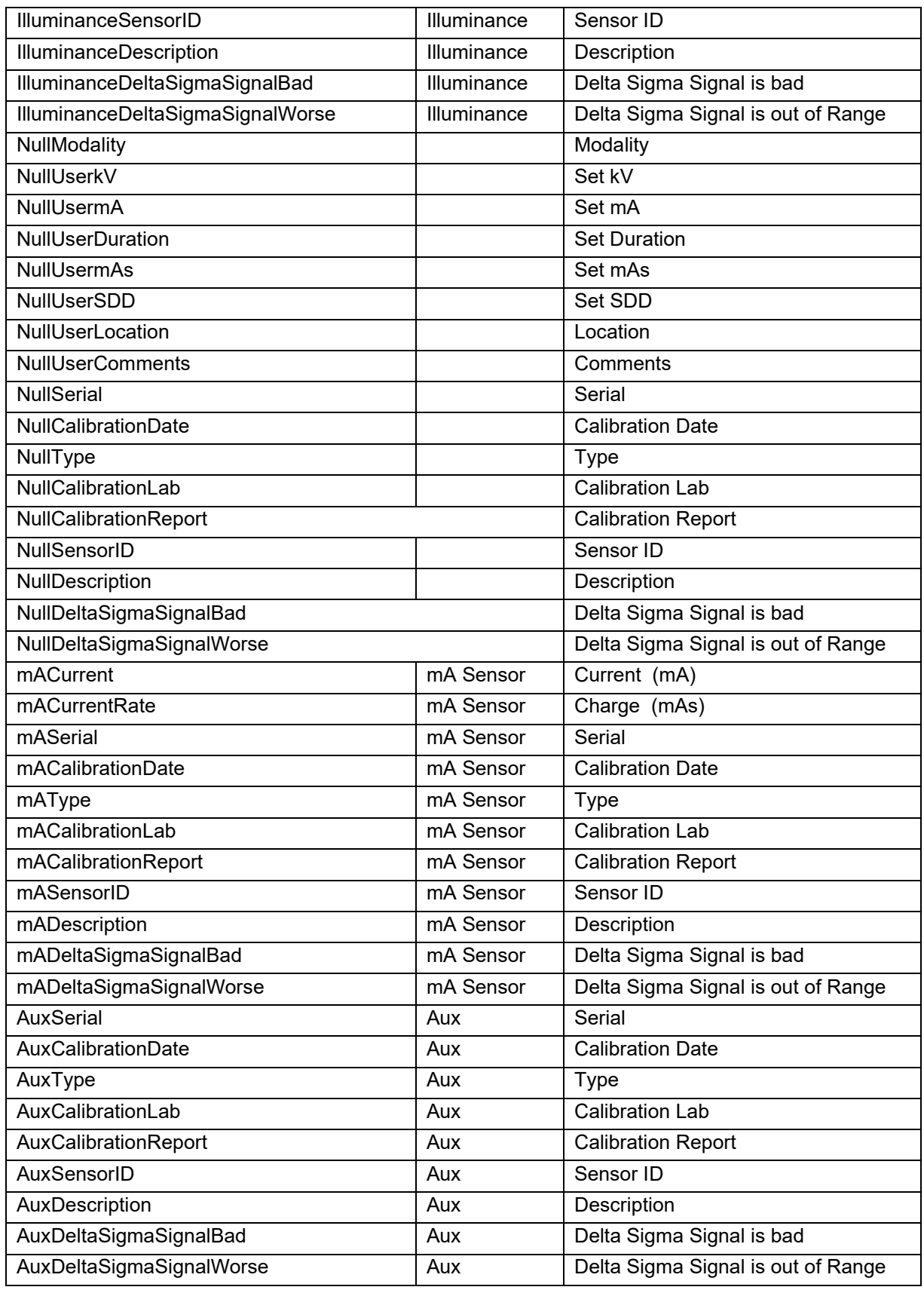

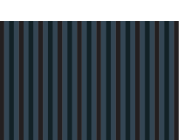

## *Accu-Gold USER GUIDE*

## <span id="page-62-0"></span>**Appendix D**

#### <span id="page-62-1"></span>**Carrying cases**

Soft Cases –

#### **Model AGSC**

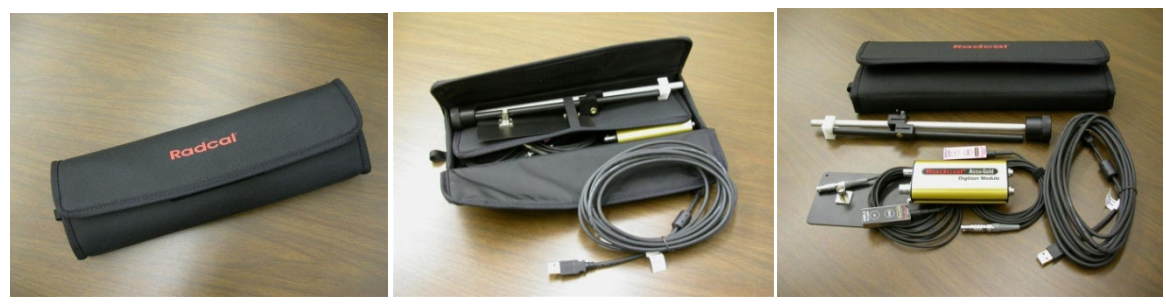

Hard Cases

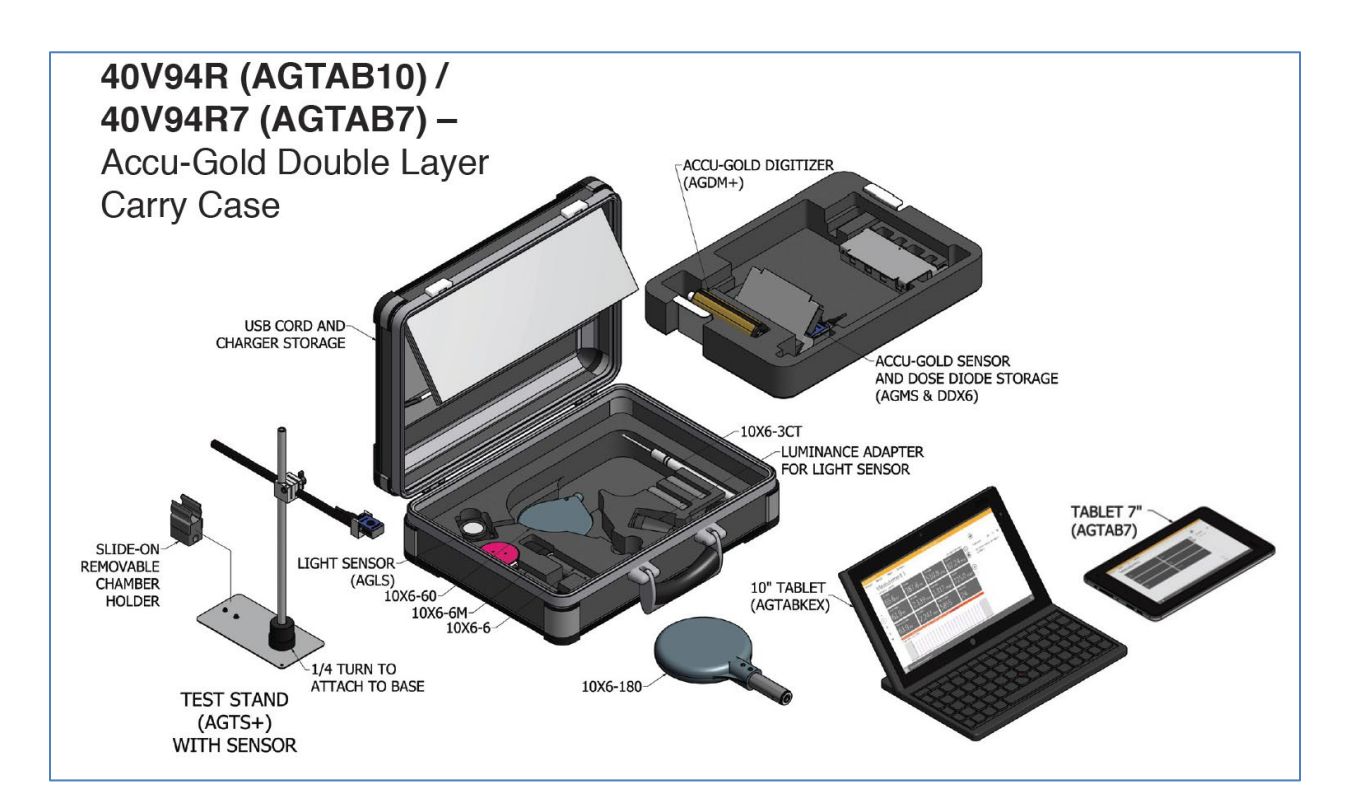

# **Radcal®**

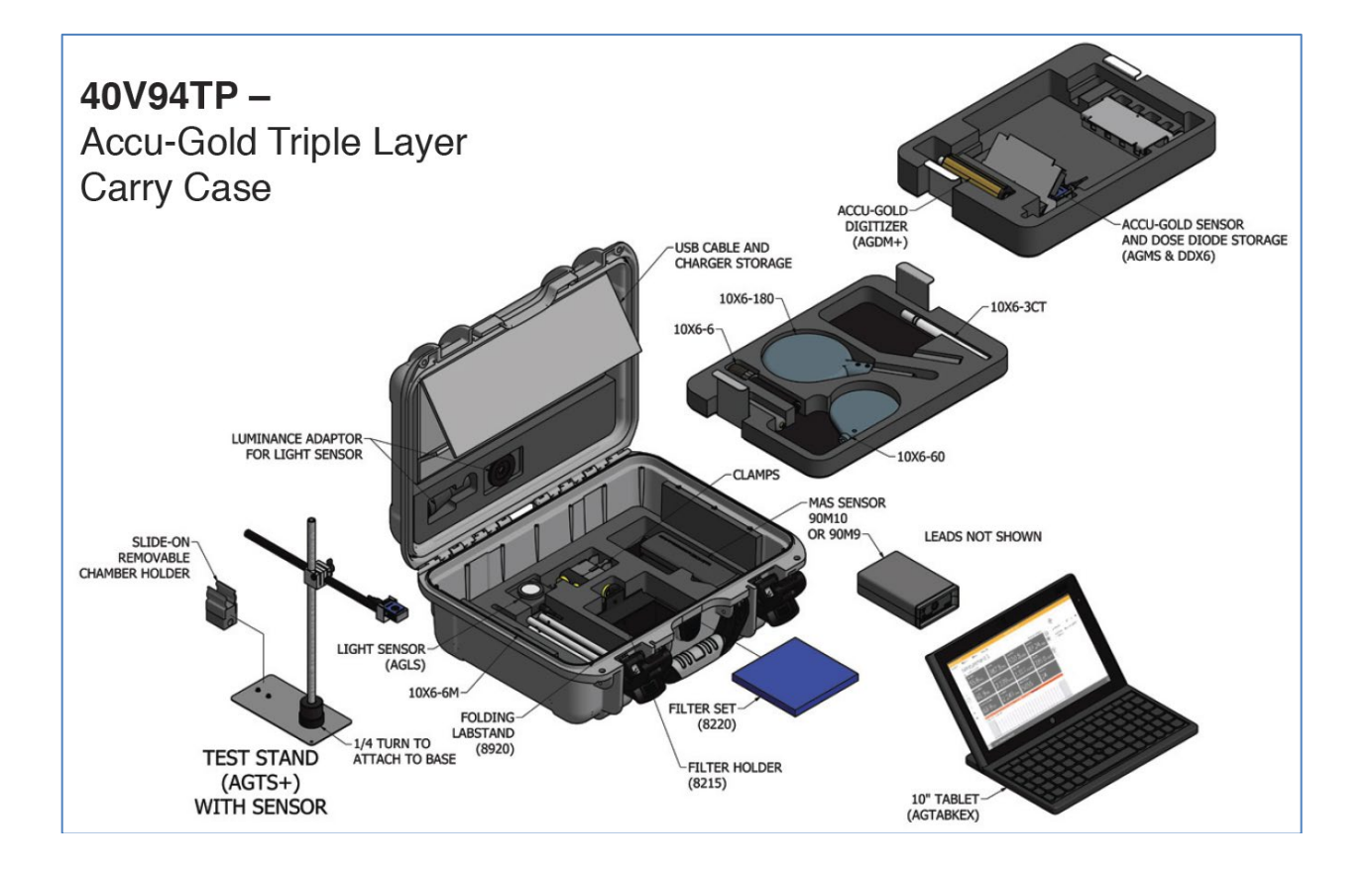

## <span id="page-64-0"></span>**Appendix E**

#### <span id="page-64-1"></span>**Making low-level measurements**

The Model AG-GND Grounding Cord is to be used when the measuring system lacks an earth ground and low-level signals are to be measured. Laptop computers normally are isolated from earth ground even when the charger is plugged in as a result of transformer isolation. When making low-level measurements, it is necessary to remove all sources of electrical interference by grounding the system. In order to add the missing ground, Radcal offers the AG-GND grounding cord that allows one to conveniently earth-ground the computer by plugging one end into the ground pin of a standard 3-pin AC socket and the other end into an available USB port. Only the shell of the USB port is connected.

Note that this plug is intended for use with standard 3-pin North American sockets only. For other plugsocket arrangements (or if used with an extension cord) it must be used with an appropriate adapter that properly grounds the center pin of the plug.

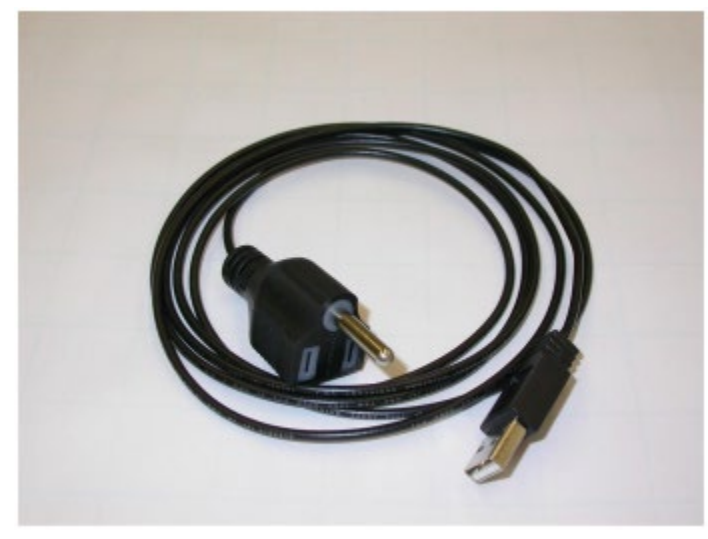

A grounding wire with alligator clips is also provided that can be used when an AC receptacle is not accessible. The alligator clip can be attached to a grounded cabinet or conduit and the other end attached to one of the unused connector's shell.

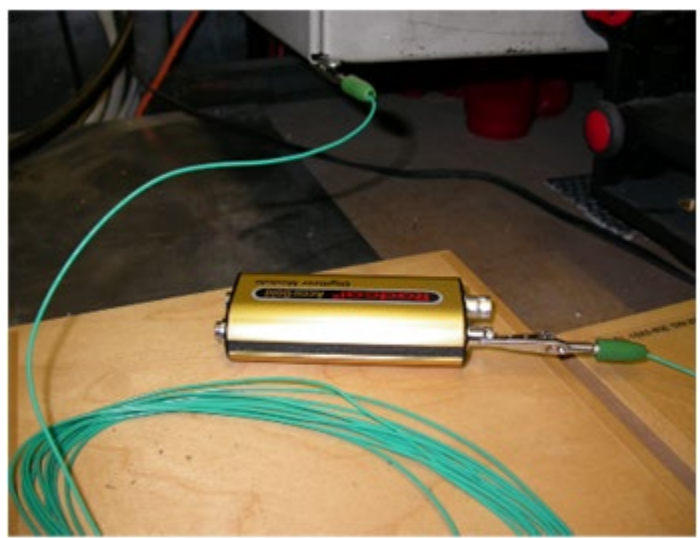

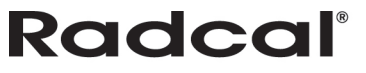

## <span id="page-65-0"></span>**Appendix E Warranties and Disclosures**

#### <span id="page-65-1"></span>**Warranty for the Accu-Gold Measurement System**

Radcal warrants that, in the event that any defects in material or workmanship should develop within one year of the date of shipment, the company assumes full responsibility for servicing equipment of its manufacture without charge upon return of the equipment to Radcal, with shipping costs prepaid by the customer. Costs to return-ship to customer by ground transportation will be paid by Radcal if the repairs are warranty-applicable. This warranty excludes batteries.

Radcal shall not be held liable for damages or delays caused by defects beyond making repairs or furnishing replacement parts, nor shall Radcal be liable for any defective material replaced without Radcal's consent during the period of this warranty. Radcal reserves the right to perform warranty services at its own factory.

#### <span id="page-65-2"></span>**Non-Warranty Repairs**

The calibration of this instrument was correct within specified limits when the instrument left our factory. Radcal cannot be responsible for injury or damage resulting from improper use or calibration errors which develop subsequent to our shipment of the instrument.

If Radcal determines that a fault has been caused by misuse, abnormal operating conditions, or repairs by unauthorized personnel during the warranty period, repairs and shipping costs will be billed at normal rates.

If the equipment is found to be in proper working condition, Radcal will return-ship the equipment at customer expense.

#### <span id="page-65-3"></span>**Data Loss**

Although we take great effort to save your data, the customer is responsible for backing up any and all data that is stored on their computers prior to being serviced.

#### <span id="page-65-4"></span>**WEEE and RoHS**

Radcal understands that the Accu-Gold must meet the requirements of the 2002/06/EC (WEEE) Directive, and have implemented full compliance. Recycling manuals are available on request.

The Accu-Gold is considered Test & Monitoring Equipment under Category 9 of the 2002/96/EC (WEEE) Directive, and therefore does not fall under the 2002/95/EC (RoHS) Directive. According to Article 2 of the RoHS Directive, all categories except 8 and 9 must comply.

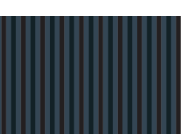

#### <span id="page-66-0"></span>**Declaration of Conformity**

*According to Test Report No. EM-1150122*

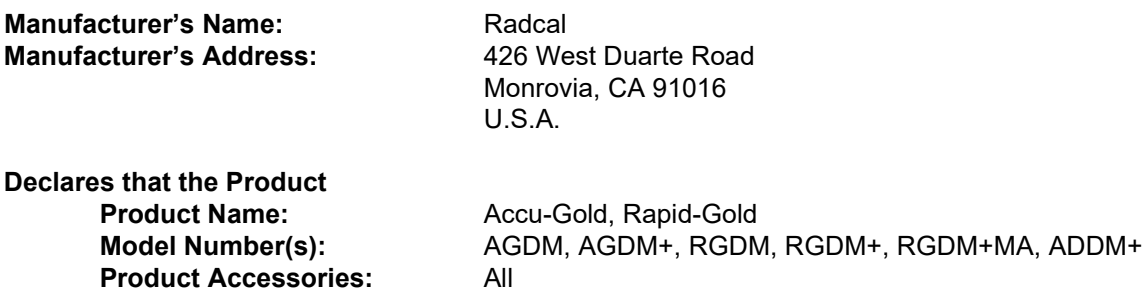

**Conforms to the following Product Specification: EMC:** EN61326-1 (2006) Group 1 Class A EN 61000-4-2 (1995) +A1 +A2 EN 61000-4-3 (2002)

EN 61000-4-4 (2004) EN 61000-4-6 (2009)

The product herewith complies with the RFI-emissions requirements and immunity requirements and carries the CE marking accordingly.

 $\subset$ 

Ivan Chanca QA Manager 14 March 2014

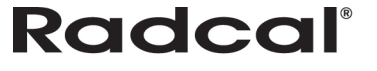